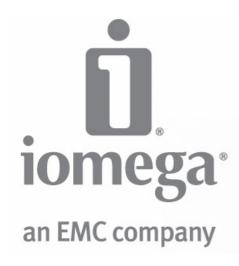

## Iomega StorCenter px4-300r User Guide

D31603201

## **Table of Contents**

| Table of Contents                                                        | 2        |
|--------------------------------------------------------------------------|----------|
| How to Get Help                                                          | 7        |
| About the Iomega StorCenter px4-300r                                     | 8        |
| Components                                                               | 8        |
| Connecting the Iomega StorCenter px4-300r                                | 10       |
| Connecting the lomega StorCenter px4-300r                                | 10       |
| Iomega StorCenter px4-300r                                               | 11       |
| Regulatory Information                                                   | 12       |
| Safety Information                                                       | 13       |
| Troubleshooting Routers                                                  | 14       |
| Enabling the DMZ                                                         | 14       |
| Configuring Port Forwarding on Double NAT Networks                       | 14       |
| Bridging the Secondary Router                                            | 14       |
| Bridging the Primary Router                                              | 14       |
| Limited Warranty                                                         | 16       |
|                                                                          | 17       |
| Getting Started                                                          |          |
| Interface Overview                                                       | 18       |
| Setup                                                                    | 19       |
| Shares Overview                                                          | 20       |
| Share Information                                                        | 20       |
| Access Permissions Active Folders                                        |          |
| Content Viewer                                                           | 21       |
| Managing Shares                                                          | 22       |
| Adding and Modifying Shares                                              | 22       |
| Changing Share Information                                               | 22       |
| Changing Access Permissions                                              | 22       |
| Enabling NFS Secured Access  Making a Share an Active Folder             |          |
| Using Share Volumes                                                      | 22       |
| Modifying a Share Volume                                                 | 23       |
| Deleting Shares                                                          | 24       |
| Shares Properties                                                        | 25       |
| Email Distribution Active Folders                                        | 26       |
| How to Set Up an Email Distribution Active Folder                        | 26       |
| Configuring an Email Distribution Active Folder  Facebook Active Folders |          |
| How to Set Up a Facebook Active Folder                                   | 27       |
| Configuring a Facebook Active Folder                                     | 27       |
| Flickr Active Folders                                                    | 28       |
| How to Set Up a Flickr Active Folder                                     | 28       |
| Configuring a Flickr Active Folder                                       | 28       |
| Photo Resize Active Folders                                              | 29       |
| How to Set Up a Photo Resize Active Folder                               | 29       |
| Configuring a Photo Resize Active Folder  Torrent Active Folders         |          |
| How to Set Up a Torrent Active Folder                                    | 30       |
| Configuring a Torrent Active Folder                                      | 30       |
| YouTube Active Folders                                                   | 31       |
| How to Set Up a YouTube Active Folder                                    | 31       |
| Configuring a YouTube Active Folder                                      | 31       |
| Drive Management                                                         | 32       |
| Setting Write Caching                                                    | 32       |
| Applying Global Drive Management Settings Drive status                   | 32<br>32 |
| External Storage                                                         | 34       |
| Safely removing external storage                                         | 34       |
| iSCSI Overview                                                           | 35       |
| Enabling iSCSI Drives                                                    | 35       |
|                                                                          |          |

| Adding iSCSI Drives       36         Creating iSCSI Drives and Adding Them to Volumes       36         Changling Access Permissions       36         Deleting iSCSI Drives       37         Protocols       38         Apple File Sharing       39         Bluetooth       40         Configuring Bluetooth settings       40         FTP       41         NFS       42         rsync Server Settings       43         Configuring rsync server settings       43         SNMP       44         Configuring SNMP settings       44         TFTP       45         Windows DFS       46         Windows DFS terms       46         Configuring Windows DFS settings       46         WebDAV       47         Configuring WebDAV settings       47         Configuring WebDAV with Remote Access       47                                                                                                    | 3                                     | lomega StorCenter px4-300r |
|----------------------------------------------------------------------------------------------------|---------------------------------------|----------------------------|
| Managing ISCSI Drives         36           Addring ISCSI Drives         36           Creeting ISCSI Drives and Adding Them to Volumes         36           Chenging Access Permissions         36           Deleting ISCSI Drives         37           Protocols         38           Apple File Sharing         39           Bluetooth         40           Configuring Bluetooh settings         40           FTP         41           NFS         42           rsync Server Settings         43           Configuring Buetooh settings         43           KINFS         42           rsync Server Settings         43           Configuring Wester settings         43           MSMIP         44           TETP         45           Windows DFS         46           Windows DFS         46           Windows DFS settings         46           Windows DFS settings         46           Windows DFS settings         46           Windows DFS settings         46           Configuring Windows DFS settings         47           Configuring Windows DFS settings         47           Configuring Windows DFS settings         47 <th></th> <th></th>                                                                |                                       |                            |
| Creating ISCSI Drives and Adding Them to Volumes         36           Changing Access Permissions         36           Changing ISCSI Drives         37           Protocols         38           Apple File Sharing         39           Bluetooth         40           Configuring Bluetooth settings         40           FTP         41           NFS         42           sync Server Settings         43           Configuring reyne server settings         43           SMMP         44           Configuring SNMP settings         44           Windows DFS         46           Windows DFS terms         46           Configuring Windows DFS settings         46           Windows DFS terms         46           Configuring Windows DFS settings         47           Windows File Sharing         48           Configuring WebDAV settings         47           Configuring WebDAV settings         47           Configuring WebDAV settings         47           Configuring WebDAV settings         49           Setting Duk Transfer         49           Setting Duk Transfer         49           Setting Duk Transfer         49                                                                            | Managing iSCSI Drives                 |                            |
| Changing Access Permissions         36           Deletting ISCSI Drives         37           Protocols         38           Apple File Sharing         39           Bluetooth         40           Configuring Blustooth settings         40           FTP         41           NFS         42           Seyn Cserver Settings         43           Configuring swiff settings         43           SMMP         44           Vindows DFS         45           Windows DFS         46           Windows DFS settings         46           Windows DFS settings         46           Windows DFS settings         46           WebDAV         47           Configuring WebDAV settings         47           Configuring WebDAV settings         47           Configuring WebDAV with Remote Access         47           Windows File Sharing         48           Setting Caik Transfer         49           Setting Caik Transfer         49           Setting Caik Transfer         49           Setting Caik Transfer         49           Setting Caik Transfer Indownloads         50           Enabling Torrent Downloads         50                                                                                       |                                       | 36                         |
| Deleting ISCSI Drives         37           Protocols         38           Apple File Sharing         39           Bluetooth         40           Configuring Blueboth settings         40           FTP         41           NFS         42           rsync Server Settings         43           Configuring sync server settings         43           SNMP         44           Configuring SMMP settings         44           TFTP         45           Windows DFS         46           Windows DFS terms         46           Configuring Windows DFS settings         46           WebDAV         47           Configuring WebDAV settings         47           Configuring WebDAV settings         47           Configuring WebDAV with Remote Access         47           Windows PES Sharing         48           QuikTransfer         49           Setting QuikTransfer         49           Formating Torrent Download         50           Enabling Torrent Downloads         50           Enabling Torrent Downloads         50           Enabling Torrent Downloads         50           Enabling Torrent Downloads         50                                                                                     |                                       |                            |
| Protocols                                                                                                    |                                       |                            |
| Apple File Sharing         39           Bluetooth         40           Configuing Bluetooth settings         40           FTP         41           NFS         42           rsync Server Settings         43           Configuing rsync server settings         43           SIMMP         44           Configuing SIMMP settings         44           Configuing SIMMP settings         45           Windows DFS         46           Windows DFS terms         46           Configuing Windows DFS settings         46           Windows DFS terms         46           Configuing WebDAV settings         47           Configuing WebDAV settings         47           Configuing WebDAV settings         47           Configuing WebDAV settings         47           Configuing WebDAV settings         47           Configuing WebDAV settings         47           Configuing WebDAV settings         47           Configuing WebDAV settings         48           QuikTransfer         49           Setting Out Transfer         49           Setting Out Transfer         49           Setting Settings         50           Managing torrent Do                                                                       |                                       |                            |
| Bluetooth                                                                                                    |                                       |                            |
| Corfiguring Bluetooth settings         40           FTP         41           NFS         42           rsync Server Settings         43           Configuring rsync server settings         43           SNMP         44           Configuring SNMP settings         44           Windows DFS         46           Windows DFS terms         46           Configuring Windows DFS settings         46           WebDAV         47           Corfiguring WebDAV settings         47           Corfiguring WebDAV with Remote Access         47           Corfiguring WebDAV with Remote Access         47           Vincrows File Sharing         48           Quilk Transfer         49           Satting Quiktransfer         49           Torrent Download         50           Enabling Torrent Jownloads         50           Managing torrent downloads         50           Adding torrent jobs         51           Deleting torrent jobs         51           Configuring your router for torrent downloads         53           Port information used to configure your router         53           Coby Jobs         54           Adding Copy Jobs         56 <td>•</td> <td></td>                                     | •                                     |                            |
| FTP         41           NFS         42           rsync Server Settings         43           Configuring rsync sener settings         43           SINMP         44           Configuring SNMP settings         44           TFTP         45           Windows DFS         46           Windows DFS terms         46           Windows DFS settings         46           WebDAV         47           Configuring WebDAV settings         47           Configuring WebDAV with Remote Access         47           Windows File Sharing         48           Quilk Transfer         49           Setting Ouik Transfer         49           Setting Ouik Transfer         49           Setting Torrent Downloads         50           Enabling Torrent Downloads         50           Adding torrent jobs         51           Deleting torrent jobs         51           Deleting torrent jobs         51           Configuring your router for torrent downloads         53           Port information used to configure your router         53           Copy Jobs         54           Adding Copy Jobs         56           Adding and Modifying Copy                                                                        |                                       |                            |
| NFS         42           rsync Server Settings         43           Configuring rsync server settings         43           SNMP         44           Configuring SNMP settings         44           TFTP         45           Windows DFS         46           Windows DFS terms         46           Configuring Windows DFS settings         46           Configuring WebDAV settings         47           Configuring WebDAV settings         47           Configuring WebDAV settings         47           Configuring WebDAV with Remote Access         47           Windows File Sharting         48           GuikTransfer         49           Setting Quik transfer         49           Torrent Download         50           Enabling Torrent Downloads         50           Managing Torrent Downloads         50           Managing Torrent plos         51           Deleting torrent jobs         51           Deleting torrent jobs         52           Configuring your router for torrent downloads         53           Port information used to configure your router         53           Quik Transfer Button         54           Managing Copy Jobs <t< td=""><td></td><td></td></t<>                  |                                       |                            |
| rsync Server Settings         43           Configuring rsync server settings         43           SNMIP         44           Configuring SNMP settings         44           TFTP         45           Windows DFS         46           Windows DFS terms         46           Configuring Windows DFS settings         46           WebDAV         47           Configuring WebDAV settings         47           Configuring WebDAV with Remote Access         47           Windows File Sharing         48           QuikTransfer         49           Setting QuikTransfer         49           Setting QuikTransfer         49           Torrent Download         50           Enabling Toment Downloads         50           Managing brient downloads         50           Managing brient downloads         50           Sotting Transfer Button         51           Managing Corput router for torrent downloads         53           Post information used to configure your router         53           Configuring you bos         55           Adding and Modifying Copy Jobs         56           form Settings         56           form Settings         56                                                      |                                       |                            |
| Configuring reync server settings         43           SNMP         44           Configuring SNMP settings         45           Windows DFS         46           Windows DFS terms         46           Configuring Windows DFS settings         46           WebDAV         47           Configuring WebDAV settings         47           Configuring WebDAV settings         47           Configuring WebDAV settings         47           Configuring WebDAV settings         47           Windows File Sharing         48           QuikTransfer         49           Setting QuikTransfer         49           Setting Outin Transfer         49           Setting Outin Download         50           Managing toment downloads         50           Managing toment downloads         50           Managing toment downloads         50           Managing toment downloads         50           Deleting torrent jobs         51           Configuring your router for torrent downloads         50           Mariaging Copy Jobs         53           Copt Jobs         54           QuikTransfer Button         53           Kanaging to configure your router         53                                             |                                       |                            |
| SNMP         44           Cornfiguring SNMP settings         44           Windows DFS         46           Windows DFS terms         46           Configuring Windows DFS settings         46           WebDAV         47           Configuring WebDAV settings         47           Configuring WebDAV with Remote Access         47           Windows File Sharing         48           QuikTransfer         49           Setting QuikTransfer         49           Setting CuikTransfer         49           Setting CuikTransfer         49           Setting CuikTransfer         49           Setting CuikTransfer         49           Setting CuikTransfer         49           Setting CuikTransfer         49           Setting CuikTransfer         49           Setting CuikTransfer         50           Adding torrent Downloads         50           Censiting Transfer Cuit         50           Adding torrent jobs         51           Deleting torrent jobs         52           Configuring your router for torrent downloads         53           Pot Information used to configure your router         53           Copy Jobs         53                                                                 |                                       |                            |
| Configuring SNMP settings         44           TFTP         45           Windows DFS         46           Windows DFS terms         46           Configuring Windows DFS settings         47           WebDAV         47           Configuring WebDAV settings         47           Configuring WebDAV settings         47           Configuring WebDAV settings         47           Configuring WebDAV settings         47           Guik Transfer         49           Windows File Sharing         48           Quik Transfer         49           Torrent Download         50           Enabling Torrent Downloads         50           Managing torrent downloads         50           Adding torrent jobs         51           Deleting torrent jobs         52           Configuring your router for torrent downloads         53           Port information used to configure your router         53           Copy Jobs         54           Quik Transfer Button         54           Managing Copy Jobs         56           Adding Copy Jobs         56           Adding Copy Jobs         56           To settings         56           To                                                                        |                                       |                            |
| TFTP         45           Windows DFS         46           Windows DFS terms         46           Configuring Windows DFS settings         46           WebDAV         47           Configuring WebDAV settings         47           Configuring WebDAV with Remote Access         47           Windows File Sharing         48           QuikTransfer         49           Setting QuikTransfer         49           Setting QuikTransfer         49           Torrent Download         50           Enabling Torrent Downloads         50           Managing torrent downloads         50           Managing torrent jobs         51           Configuring your router for torrent downloads         53           Deleting torrent jobs         52           Configuring your router for torrent downloads         53           Port Information used to configure your router         53           Adding torrent jobs         54           QuikTransfer Button         54           Managing Copy Jobs         55           Adding and Modifying Copy Jobs         56           Adding and Modifying Copy Jobs         56           Forting Setting a Setting a Setting a Setting a Setting a Setting a Setting a Setting a |                                       |                            |
| Windows DFS         46           Windows DFS terms         46           Configuring Windows DFS settings         47           WebDAV         47           Configuring WebDAV settings         47           Configuring WebDAV with Remote Access         47           Windows File Sharing         48           Quik Transfer         49           Setting Quik Transfer         49           Setting Quik Transfer         49           Torrent Download         50           Managing torent downloads         50           Managing torrent downloads         50           Managing torrent jobs         51           Deleting torrent jobs         51           Configuring your router for torrent downloads         53           Port information used to configure your router         53           Copy Jobs         54           Quik Transfer Button         54           Managing Copy Jobs         55           Adding Copy Jobs         56           Adding and Modifying Copy Jobs         56           Form Settings         56           To Settings         56           To Settings         56           To Settings         56           <                                                                   |                                       |                            |
| Windows DFS terms         46           Configuring Windows DFS settings         47           WebDAV         47           Configuring WebDAV settings         47           Configuring WebDAV with Remote Access         47           Windows File Sharing         48           QuikTransfer         49           Setting QuikTransfer         49           Torrent Download         50           Enabling Torrent Downloads         50           Managing torent downloads         50           Adding torrent jobs         51           Deleting torrent jobs         52           Configuring your router for torrent downloads         53           Port information used to configure your router         53           Copy Jobs         54           Managing Copy Jobs         55           Adding and Modifying Copy Jobs         56           Form Settings         56           Form Settings         56           Setting a Schedule         56           Modifying Copy Jobs         58           Deleting Copy Jobs         58           Modifying Copy Jobs         58           Selecting lotlers to back up         60           Restoring folders         60                                                    |                                       |                            |
| Configuring Windows DFS settings         46           WebDAV         47           Configuring WebDAV settings         47           Configuring WebDAV with Remote Access         47           Windows File Sharing         48           QuikTransfer         49           Setting QuikTransfer         49           Torrent Download         50           Enabling Torrent Downloads         50           Managing torrent downloads         50           Managing torrent jobs         51           Deleting torrent jobs         52           Configuring your router for torrent downloads         53           Port information used to configure your router         53           Copy Jobs         55           QuikTransfer Button         54           Managing Copy Jobs         55           Adding Copy Jobs         56           Adding and Modifying Copy Jobs         56           Adding Copy Jobs         56           From. Settings         58           From. Settings         58           From. Settings         58           For Settings         58           Modifying Copy Jobs         58           Deleting Box Account Information         60                                                       |                                       |                            |
| WebDAV         47           Configuring WebDAV with Remote Access         47           Windows File Sharing         48           QuikTransfer         49           Setting QuikTransfer         49           Torrent Download         50           Enabling Torrent Downloads         50           Managing torrent downloads         50           Adding torrent jobs         51           Deleting torrent jobs         52           Configuring your router for torrent downloads         53           Port information used to configure your router         53           Copy Jobs         54           QuikTransfer Button         54           Managing Copy Jobs         55           Adding and Modifying Copy Jobs         56           Adding and Modifying Copy Jobs         56           From Settings         56           Setting a Schedule         56           Most Strings         56           Setting Copy Jobs         58           Deleting Copy Jobs         58           Modifying Copy Jobs         56           Form Settings         56           Settings         56           Settings         56           Settings                                                                              |                                       |                            |
| Configuring WebDAV settings         47           Configuring WebDAV with Remote Access         47           Windows File Sharing         48           QuikTransfer         49           Setting QuikTransfer         49           Torrent Download         50           Enabling Torrent Downloads         50           Managing torrent downloads         50           Adding torrent jobs         51           Deleting torrent jobs         52           Configuring your router for torrent downloads         53           Port information used to configure your router         53           Copy Jobs         54           QuikTransfer Button         54           Managing Copy Jobs         55           Adding Copy Jobs         56           Adding and Modifying Copy Jobs         56           Form Settings         56           To: Settings         56           To: Settings         56           To: Settings         56           To: Settings         56           To: Settings         56           To: Settings         56           To: Settings         56           To: Settings         56           To: Settings                                                                                    | •                                     |                            |
| Configuring WebDAV with Remote Access         47           Windows File Sharing         48           QuikTransfer         49           Setting QuikTransfer         49           Torrent Download         50           Enabling Torrent downloads         50           Managing torrent downloads         50           Adding torrent jobs         51           Deleting torrent jobs         52           Configuring your router for torrent downloads         53           Port information used to configure your router         53           Copy Jobs         54           QuikTransfer Button         54           Managing Copy Jobs         55           Adding Copy Jobs         56           Adding And Modifying Copy Jobs         56           Adding and Modifying Copy Jobs         56           Form Settings         56           To Settings         58           To Settings         58           To Settings         58           Modifying Copy Jobs         58           Modifying Copy Jobs         58           Mozy Backup         60           Enabling Mozy Account Information         60           Selecting folders to back up         61 </td <td></td> <td></td>                                |                                       |                            |
| QuikTransfer         49           Setting QuikTransfer         49           Torrent Download         50           Enabling Tornent Downloads         50           Managing torrent downloads         50           Adding torrent jobs         51           Deleting torrent jobs         52           Configuring your router for torrent downloads         53           Port information used to configure your router         53           Copy Jobs         54           QuikTransfer Button         54           Managing Copy Jobs         55           Adding Copy Jobs         56           Adding and Modifying Copy Jobs         56           From Settings         56           For Settings         56           Setting a Schedule         56           Modifying Copy Jobs         58           Melitying Copy Jobs         58           Motifying Copy Jobs         58           Motifying Copy Jobs         58           Motifying Copy Jobs         58           Motifying Copy Jobs         58           Motifying Copy Jobs         58           Motifying Copy Jobs         58           Motifying Copy Jobs         58           Moti                                                                       |                                       |                            |
| Setting QuikTransfer         49           Torrent Download         50           Enabling Torrent Downloads         50           Managing torrent downloads         50           Adding torrent jobs         51           Deleting torrent jobs         52           Configuring your router for torrent downloads         53           Port information used to configure your router         53           Copy Jobs         54           QuikTransfer Button         54           Managing Copy Jobs         55           Adding Copy Jobs         56           Adding and Modifying Copy Jobs         56           To: Settings         56           To: Settings         56           To: Settings         56           To: Settings         56           To: Settings         56           To: Settings         56           To: Settings         56           To: Settings         56           Modifying Copy Jobs         58           Deleting Copy Jobs         58           Deleting Goby Jobs         59           Mozy Backup         60           Enabling Mozy Account Information         60           Selecting folders to back up                                                                              | Windows File Sharing                  | 48                         |
| Torrent Download         50           Enabling Torrent Downloads         50           Managing torrent downloads         50           Adding torrent jobs         51           Deleting torrent jobs         52           Configuring your router for torrent downloads         53           Port information used to configure your router         53           Copy Jobs         54           QuikTransfer Button         54           Managing Copy Jobs         55           Adding Copy Jobs         56           Adding and Modifying Copy Jobs         56           From Settings         56           From Settings         56           From Settings         56           From Settings         56           From Settings         56           From Settings         56           From Settings         56           For Settings         56           For Settings         56           For Settings         56           For Settings         56           Modifying Copy Jobs         58           Deleting Copy Jobs         59           Mozy Backup         60           Enabling Mozy Account Information         60                                                                                          | QuikTransfer                          | 49                         |
| Enabling Torrent Downloads         50           Managing torrent downloads         50           Adding torrent jobs         51           Deleting torrent jobs         52           Configuring your router for torrent downloads         53           Port information used to configure your router         53           Copy Jobs         54           QuikTransfer Button         54           Managing Copy Jobs         54           Adding Copy Jobs         56           Adding and Modifying Copy Jobs         56           From Settings         56           To Settings         56           Setting a Schedule         56           Modifying Copy Jobs         58           Deleting Copy Jobs         58           Mozy Backup         60           Enabling Mozy Account Information         60           Selecting folders to back up         60           Restoring folders         61           Time Machine         61           Enabling the Time Machine Destination Share         61           Manually Creating Backup Folders for Macs         61           Changing the Time Machine Backup         61           Deleting Backup Shares for the Macs         61                                       | Setting QuikTransfer                  | 49                         |
| Managing torrent downloads         50           Adding torrent jobs         51           Deleting torrent jobs         52           Configuring your router for torrent downloads         53           Port information used to configure your router         53           Copy Jobs         54           Quik Transfer Button         54           Managing Copy Jobs         55           Adding Copy Jobs         56           Adding and Modifying Copy Jobs         56           From Settings         56           From Settings         56           Setting a Schedule         56           Modifying Copy Jobs         58           Deleting Copy Jobs         58           Motifying Copy Jobs         58           Motifying Copy Jobs         58           Mozy Backup         60           Enabling Mozy Account Information         60           Selecting folders to back up         60           Restoring folders         60           Time Machine         61           Enabling Time Machine Destination Share         61           Manually Creating Backup Folders for Macs         61           Starting a Time Machine Backup         61           Deleting Backup Sh                                    | Torrent Download                      | 50                         |
| Adding torrent jobs         51           Deleting torrent jobs         52           Configuring your router for torrent downloads         53           Port information used to configure your router         53           Copy Jobs         54           QuikTransfer Button         54           Managing Copy Jobs         55           Adding Ad Modifying Copy Jobs         56           From Settings         56           For Settings         56           Setting a Schedule         56           Modifying Copy Jobs         58           Deleting Copy Jobs         58           Meleting Copy Jobs         58           Deleting Copy Jobs         58           Mozly Backup         60           Enabling Mozy Account Information         60           Selecting folders to back up         60           Restoring folders to back up         60           Restoring folders to back up         61           Enabling Time Machine Support         61           Changing the Time Machine Destination Share         61           Manually Creating Backup Folders for Macs         61           Satring a Time Machine Backup         61           Deleting Backup Shares for the Macs         61                 |                                       | 50                         |
| Deleting torrent jobs         52           Configuring your router for torrent downloads         53           Port information used to configure your router         53           Copy Jobs         54           QuikTransfer Button         54           Managing Copy Jobs         55           Adding and Modifying Copy Jobs         56           Adding and Modifying Copy Jobs         56           From: Settings         56           To: Settings         56           Setting a Schedule         56           Modifying Copy Jobs         58           Deleting Copy Jobs         58           Deleting Copy Jobs         59           Mozy Backup         60           Enabling Mozy Account Information         60           Selecting folders to back up         60           Restoring folders to back up         60           Restoring folders         61           Enabling Time Machine Support         61           Changing the Time Machine Destination Share         61           Manually Creating Backup Folders for Macs         61           Starting a Time Machine Backup         61           Deleting Backup Shares for the Macs         61           Starting a Time Machine Backup              |                                       |                            |
| Configuring your router for torrent downloads         53           Port information used to configure your router         53           Copy Jobs         54           Managing Copy Jobs         55           Adding Copy Jobs         56           Adding and Modifying Copy Jobs         56           From Settings         56           To: Settings         56           To: Settings         56           To: Settings         56           To: Settings         56           Setting a Schedule         56           Modifying Copy Jobs         58           Deleting Copy Jobs         58           Deleting Copy Jobs         59           Mozy Backup         60           Enabling Mozy Account Information         60           Selecting folders to back up         60           Restoring folders to back up         60           Restoring folders         61           Changing the Time Machine Support         61           Changing the Time Machine Destination Share         61           Manually Creating Backup Folders for Macs         61           Starting a Time Machine Backup         61           Deleting Backup Shares for the Macs         61           C                                    |                                       |                            |
| Port information used to configure your router         53           Copy Jobs         54           Quik Transfer Button         54           Managing Copy Jobs         55           Adding Copy Jobs         56           Adding and Modifying Copy Jobs         56           From: Settings         56           Settings         56           Settings         56           Settings         56           Settings         56           Settings         56           Settings         56           Settings         56           Settings         56           Settings         56           Settings         56           Settings         56           Settings         56           Modifying Copy Jobs         58           Deleting Copy Jobs         59           Mozy Backup         60           Enabling Mozy Account Information         60           Selecting folders to back up         60           Restoring folders         61           Changing folders         61           Changing the Machine Support         61           Changing the Time Machine Destination Share         61 </td <td></td> <td></td>                                                                                            |                                       |                            |
| Copy Jobs         54           QuikTransfer Button         54           Managing Copy Jobs         55           Adding and Modifying Copy Jobs         56           Adding and Modifying Copy Jobs         56           From: Settings         56           To: Settings         56           Setting a Schedule         56           Modifying Copy Jobs         58           Deleting Copy Jobs         59           Mozy Backup         60           Enabling Mozy Account Information         60           Selecting folders to back up         60           Restoring folders to back up         60           Time Machine         61           Enabling Time Machine Support         61           Changing the Time Machine Destination Share         61           Manually Creating Backup Folders for Macs         61           Starting a Time Machine Backup         61           Deleting Backup Shares for the Macs         61           Cloud Services Overview         62           Amazon S3         63           Enabling the Amazon S3 Feature         63           Backing up Files to the Amazon S3 Cloud         63           Restoring Files from the Amazon S3 Cloud         63                           |                                       |                            |
| QuikTransfer Button         54           Managing Copy Jobs         55           Adding Copy Jobs         56           Adding and Modifying Copy Jobs         56           From: Settings         56           To: Settings         56           Setting a Schedule         56           Modifying Copy Jobs         58           Deleting Copy Jobs         59           Mozy Backup         60           Enabling Mozy Account Information         60           Selecting folders to back up         60           Restoring folders         60           Time Machine         61           Enabling Time Machine Support         61           Changing the Time Machine Destination Share         61           Manually Creating Backup Folders for Macs         61           Starting a Time Machine Backup         61           Deleting Backup Shares for the Macs         61           Cloud Services Overview         62           Amazon S3         63           Enabling the Amazon S3 Feature         63           Backing up Files to the Amazon S3 Cloud         63           Restoring Files from the Amazon S3 Cloud         63           Restoring Files from the Amazon S3 Cloud         64     <               | · ·                                   |                            |
| Managing Copy Jobs       55         Adding and Modifying Copy Jobs       56         Adding and Modifying Copy Jobs       56         From: Settings       56         To: Settings       56         Setting a Schedule       56         Modifying Copy Jobs       58         Deleting Copy Jobs       59         Mozy Backup       60         Enabling Mozy Account Information       60         Selecting folders to back up       60         Restoring folders       60         Restoring folders       60         Time Machine       61         Enabling Time Machine Destination Share       61         Manually Creating Backup Folders for Macs       61         Starting a Time Machine Backup       61         Manually Creating Backup Folders for Macs       61         Starting a Time Machine Backup       61         Cloud Services Overview       62         Amazon S3       63         Enabling the Amazon S3 Feature       63         Backing up Files to the Amazon S3 Cloud       63         Restoring Files from the Amazon S3 Cloud       63         Restoring Files from the Amazon S3 Cloud       63         Avamar       64                                                                                |                                       |                            |
| Adding Copy Jobs       56         Adding and Modifying Copy Jobs       56         From: Settings       56         To: Settings       56         Setting a Schedule       56         Modifying Copy Jobs       58         Deleting Copy Jobs       59         Mozy Backup       60         Enabling Mozy Account Information       60         Selecting folders to back up       60         Restoring folders       60         Restoring folders       60         Time Machine       61         Enabling Time Machine Support       61         Changing the Time Machine Destination Share       61         Manually Creating Backup Folders for Macs       61         Starting a Time Machine Backup       61         Deleting Backup Shares for the Macs       61         Cloud Services Overview       62         Amazon S3       63         Enabling the Amazon S3 Feature       63         Backing up Files to the Amazon S3 Cloud       63         Restoring Files from the Amazon S3 Cloud       63         Avamar       64                                                                                                    |                                       |                            |
| Adding and Modifying Copy Jobs       56         From: Settings       56         To: Settings       56         Setting a Schedule       56         Modifying Copy Jobs       58         Deleting Copy Jobs       59         Mozy Backup       60         Enabling Mozy Account Information       60         Selecting folders to back up       60         Restoring folders       60         Time Machine       61         Enabling Time Machine Support       61         Changing the Time Machine Destination Share       61         Manually Creating Backup Folders for Macs       61         Starting a Time Machine Backup       61         Deleting Backup Shares for the Macs       61         Cloud Services Overview       62         Amazon S3       63         Enabling the Amazon S3 Feature       63         Backing up Files to the Amazon S3 Cloud       63         Restoring Files from the Amazon S3 Cloud       63         Avamar       64                                                                                                    |                                       |                            |
| From Settings         56           To: Settings         56           Setting a Schedule         56           Modifying Copy Jobs         58           Deleting Copy Jobs         59           Mozy Backup         60           Enabling Mozy Account Information         60           Selecting folders to back up         60           Restoring folders         60           Time Machine         61           Enabling Time Machine Support         61           Changing the Time Machine Destination Share         61           Manually Creating Backup Folders for Macs         61           Starting a Time Machine Backup         61           Deleting Backup Shares for the Macs         61           Cloud Services Overview         62           Amazon S3         63           Enabling the Amazon S3 Feature         63           Backing up Files to the Amazon S3 Cloud         63           Restoring Files from the Amazon S3 Cloud         63           Avamar         64                                                                                                    | <u> </u>                              |                            |
| To: Setting a Schedule         56           Setting a Schedule         56           Modifying Copy Jobs         58           Deleting Copy Jobs         59           Mozy Backup         60           Enabling Mozy Account Information         60           Selecting folders to back up         60           Restoring folders         60           Time Machine         61           Enabling Time Machine Support         61           Changing the Time Machine Destination Share         61           Manually Creating Backup Folders for Macs         61           Starting a Time Machine Backup         61           Deleting Backup Shares for the Macs         61           Cloud Services Overview         62           Amazon S3         63           Enabling the Amazon S3 Feature         63           Backing up Files to the Amazon S3 Cloud         63           Restoring Files from the Amazon S3 Cloud         63           Avamar         64                                                                                                    |                                       |                            |
| Modifying Copy Jobs       58         Deleting Copy Jobs       59         Mozy Backup       60         Enabling Mozy Account Information       60         Selecting folders to back up       60         Restoring folders       60         Time Machine       61         Enabling Time Machine Support       61         Changing the Time Machine Destination Share       61         Manually Creating Backup Folders for Macs       61         Starting a Time Machine Backup       61         Deleting Backup Shares for the Macs       61         Cloud Services Overview       62         Amazon S3       63         Enabling the Amazon S3 Feature       63         Backing up Files to the Amazon S3 Cloud       63         Restoring Files from the Amazon S3 Cloud       63         Avamar       64                                                                                                    | To: Settings                          | 56                         |
| Deleting Copy Jobs       59         Mozy Backup       60         Enabling Mozy Account Information       60         Selecting folders to back up       60         Restoring folders       60         Time Machine       61         Enabling Time Machine Support       61         Changing the Time Machine Destination Share       61         Manually Creating Backup Folders for Macs       61         Starting a Time Machine Backup       61         Deleting Backup Shares for the Macs       61         Cloud Services Overview       62         Amazon S3       63         Enabling the Amazon S3 Feature       63         Backing up Files to the Amazon S3 Cloud       63         Restoring Files from the Amazon S3 Cloud       63         Avamar       64                                                                                                    | -                                     |                            |
| Mozy Backup       60         Enabling Mozy Account Information       60         Selecting folders to back up       60         Restoring folders       60         Time Machine       61         Enabling Time Machine Support       61         Changing the Time Machine Destination Share       61         Manually Creating Backup Folders for Macs       61         Starting a Time Machine Backup       61         Deleting Backup Shares for the Macs       61         Cloud Services Overview       62         Amazon S3       63         Enabling the Amazon S3 Feature       63         Backing up Files to the Amazon S3 Cloud       63         Restoring Files from the Amazon S3 Cloud       63         Avamar       64                                                                                                    |                                       |                            |
| Enabling Mozy Account Information       60         Selecting folders to back up       60         Restoring folders       60         Time Machine       61         Enabling Time Machine Support       61         Changing the Time Machine Destination Share       61         Manually Creating Backup Folders for Macs       61         Starting a Time Machine Backup       61         Deleting Backup Shares for the Macs       61         Cloud Services Overview       62         Amazon S3       63         Enabling the Amazon S3 Feature       63         Backing up Files to the Amazon S3 Cloud       63         Restoring Files from the Amazon S3 Cloud       63         Avamar       64                                                                                                    |                                       |                            |
| Selecting folders to back up60Restoring folders60Time Machine61Enabling Time Machine Support61Changing the Time Machine Destination Share61Manually Creating Backup Folders for Macs61Starting a Time Machine Backup61Deleting Backup Shares for the Macs61Cloud Services Overview62Amazon S363Enabling the Amazon S3 Feature63Backing up Files to the Amazon S3 Cloud63Restoring Files from the Amazon S3 Cloud63Avamar64                                                                                                    |                                       |                            |
| Restoring folders       60         Time Machine       61         Enabling Time Machine Support       61         Changing the Time Machine Destination Share       61         Manually Creating Backup Folders for Macs       61         Starting a Time Machine Backup       61         Deleting Backup Shares for the Macs       61         Cloud Services Overview       62         Amazon S3       63         Enabling the Amazon S3 Feature       63         Backing up Files to the Amazon S3 Cloud       63         Restoring Files from the Amazon S3 Cloud       63         Avamar       64                                                                                                    |                                       |                            |
| Time Machine       61         Enabling Time Machine Support       61         Changing the Time Machine Destination Share       61         Manually Creating Backup Folders for Macs       61         Starting a Time Machine Backup       61         Deleting Backup Shares for the Macs       61         Cloud Services Overview       62         Amazon S3       63         Enabling the Amazon S3 Feature       63         Backing up Files to the Amazon S3 Cloud       63         Restoring Files from the Amazon S3 Cloud       63         Avamar       64                                                                                                    |                                       |                            |
| Enabling Time Machine Support61Changing the Time Machine Destination Share61Manually Creating Backup Folders for Macs61Starting a Time Machine Backup61Deleting Backup Shares for the Macs61Cloud Services Overview62Amazon S363Enabling the Amazon S3 Feature63Backing up Files to the Amazon S3 Cloud63Restoring Files from the Amazon S3 Cloud63Avamar64                                                                                                    |                                       |                            |
| Changing the Time Machine Destination Share61Manually Creating Backup Folders for Macs61Starting a Time Machine Backup61Deleting Backup Shares for the Macs61Cloud Services Overview62Amazon S363Enabling the Amazon S3 Feature63Backing up Files to the Amazon S3 Cloud63Restoring Files from the Amazon S3 Cloud63Avamar64                                                                                                    |                                       |                            |
| Starting a Time Machine Backup Deleting Backup Shares for the Macs  Cloud Services Overview  62  Amazon S3 Enabling the Amazon S3 Feature Backing up Files to the Amazon S3 Cloud Restoring Files from the Amazon S3 Cloud  Avamar  63  Avamar                                                                                                    |                                       | 61                         |
| Deleting Backup Shares for the Macs 61 Cloud Services Overview 62 Amazon S3 63 Enabling the Amazon S3 Feature 63 Backing up Files to the Amazon S3 Cloud 63 Restoring Files from the Amazon S3 Cloud 63 Avamar 64                                                                                                    |                                       |                            |
| Cloud Services Overview62Amazon S363Enabling the Amazon S3 Feature63Backing up Files to the Amazon S3 Cloud63Restoring Files from the Amazon S3 Cloud63Avamar64                                                                                                    |                                       |                            |
| Amazon S3  Enabling the Amazon S3 Feature  Backing up Files to the Amazon S3 Cloud Restoring Files from the Amazon S3 Cloud  Avamar  63  64                                                                                                    | · · · · · · · · · · · · · · · · · · · |                            |
| Enabling the Amazon S3 Feature 63 Backing up Files to the Amazon S3 Cloud 63 Restoring Files from the Amazon S3 Cloud 63 Avamar 64                                                                                                    |                                       |                            |
| Backing up Files to the Amazon S3 Cloud Restoring Files from the Amazon S3 Cloud  63 Avamar  64                                                                                                    |                                       |                            |
| Restoring Files from the Amazon S3 Cloud 63 Avamar 64                                                                                                    | -                                     |                            |
| Avamar 64                                                                                                    |                                       |                            |
|                                                                                                    |                                       |                            |
|                                                                                                    | Adding an Avamar Server for Backup    | 64                         |

90

91 92

93

Scheduling the Recordings

Picture Transfer

System Status page

**Printers** 

**Setting Quotas** 

Deleting Active Directory Users and Groups

110

111

## How to Get Help

lomega is committed to providing excellent customer support. To meet this goal, lomega offers a variety of support options designed to meet the needs of a wide range of users. For complete information on the support options available for your lomega product, visit the lomega website. Please select your region carefully.

Here's just some of what is available on lomega's award-winning web support site 24 hours a day, 7 days a week:

- Answers to frequently asked questions (FAQs)
- Online help pages with troubleshooting or basic how to information
- Up-to-date lomega software and drivers
- Advanced online support options, such as 1-on-1 live chat and email
- Electronic copies of Iomega product manuals
- Information on telephone support options
- Information on advanced technical service options, such as data recovery
- Warranty information and product return instructions

Support options available may vary depending on your region and language of choice. Iomega's specific customer support policies (including fees for services) and procedures change as technology and market conditions dictate. To obtain information about Iomega's current policies, please visit our website or write to:

Iomega Customer Service 4059 South 1900 West Roy, UT 84067, USA

### About the lomega StorCenter px4-300r

#### Components

Front Panel

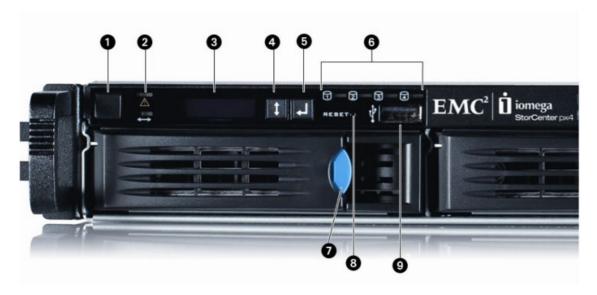

- Status Indicators, Buttons and Ports
  - Power Button and Indicator: Use the power button to power the Iomega StorCenter px4-300r on and off. Solid white when the Iomega StorCenter px4-300r is powered on and ready.

Flashing white when the Iomega StorCenter px4-300r is booting up or shutting down.

CAUTION! To power off the lomega StorCenter px4-300r, press but do not hold down the power button.

It is not recommended to hold down the power button to shut down the lomega StorCenter px4-300r.

This may result in data loss.

- 2. System Status Indicators:
  - The top LED light displays the current operational status of the Iomega StorCenter px4-300r.
     Off: Powered up and ready.

Flashing White: StorCenter is rebuilding the RAID array.

Flashing Red: System or drive error - LCD or system software will indicate error.

Solid Red: System error during boot.

The bottom LED light displays the status of a QuikTransfer Copy Job.
 Off: No QuikTransfer Copy Jobs are running or defined.

Solid Blue: Copy Jobs are configured - also applies to external USB drives that are plugged in and have a Copy Job configured.

Flashing Blue: Data transfer in progress.

Pattern Flashing Blue: Indicates an error with the data transfer - LED or system software will indicate error.

- 3. LCD Display: An integrated user-friendly LCD display. Scroll through the display screen to view the device name, free disk space, IP address, and date and time. You can initiate a QuikTransfer Copy Job from the LCD and view or dismiss any errors or warnings on the Iomega StorCenter px4-300r without having to turn on your computer.
- 4. SELECT or CANCEL Button: Push the SELECT or CANCEL button to select a menu option on the LCD display, or dismiss the current message.
- 5. NEXT Button: Push the NEXT button to scroll to the next StorCenter info screen.
- Drive Activity Indicators: Displays the current status of drives in the Iomega StorCenter px4-300r. Solid Blue: Powered up and ready.

Flashing Blue: Data transfer in progress

Pattern flashing blue: Data transfer in progress.

- 7. Drive Sled Release Latch: Press the release button and pull the latch to release the drive sled.
- Reset Button: Hold the RESET button for four seconds to reset security and network settings.This allows you to regain access if network settings are incorrect or you've forgotten your password.
- 9. USB Connector: Supports devices such as USB storage devices and printers.

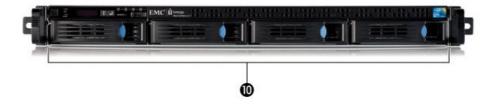

10. Drive Bays: The Iomega StorCenter px4-300r has four user-serviceable drive bays.

#### Rear Panel

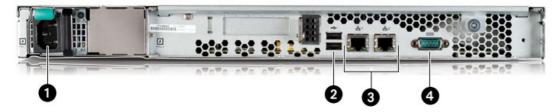

- 1. Power Connector: Plug the power cord into this connector.
- 2. High-Speed USB 2.0 Connectors: Supports devices such as USB storage devices and printers.
- 3. Gigabit Ethernet: High-speed ethernet connectors that will automatically detect your network speed (10/100/1000Base-T).
- 4. Serial Connector: The serial connector is used for troubleshooting only.

#### Default Settings

IP Address: If no DHCP server is found on your network the Iomega StorCenter px4-300r will get a self-assigned IP address in the 169.254.x.x range.

Device Name: The default name for your Iomega StorCenter px4-300r is 'px6-300d-XXXXXX' (where XXXXXX is a unique string of letters and numbers).

Default Shares: Backups, Documents

## Connecting the Iomega StorCenter px4-300r

Check Package Contents

Verify that the box contains the following items:

• Iomega StorCenter px4-300r (models may vary)

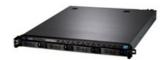

Power Cable

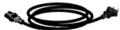

• Solutions CD and Quick Start Guide

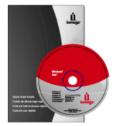

Ethernet Cable

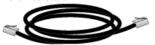

• Rail Kit (models may vary)

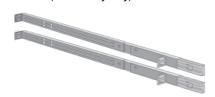

Package contents may vary.

#### Connecting the Iomega StorCenter px4-300r

Initial Setup

If you have purchased more than one Iomega StorCenter px4-300r, complete all steps on one device before setting up additional devices.

- 1. Use the included network cable to connect the device to a network hub, switch or directly to a computer.
- 2. Connect the included power cord to the back of the device and a power socket or Uninterruptible Power Supply (UPS).
- 3. Your Iomega StorCenter px4-300r should power on automatically.
- 4. Start your computer, wait for the operating system to load, and then insert the CD.
- 5. For best results, use a computer that is connected to the same router, hub, or switch as the device. If the software doesn't run automatically, double click on the CD icon, then double-click the Start icon.
- 6. Install the Iomega Storage Manager software.

Once the installation completes, the Iomega Storage Manager icon will appear in the System Tray (Windows) or Menu Bar (Mac). The Iomega Storage Manager will automatically scan your network and connect to available Shares.

If you receive a message from your operating system's firewall alerting you of network activity, be sure to unblock communications.

Mac Users: Shares on the Iomega StorCenter px4-300r will mount and appear on the Mac Desktop.

PC Users: Shares on the Iomega StorCenter px4-300r will automatically be assigned a drive letter and will be available in the Network Drives section under My Computer.

# Iomega StorCenter px4-300r

Iomega, the stylized logo, and all Iomega brand blocks are either registered trademarks or trademarks of Iomega Corporation in the United States and/or other countries. Microsoft and Windows are either registered trademarks or trademarks of Microsoft Corporation in the United States and/or other countries. Mac, Macintosh, and AppleTalk are registered trademarks or trademarks of Apple Computer Inc. in the United States and/or other countries. Certain other product names, brand names, and company names may be trademarks or designations of their respective owners.

## **Regulatory Information**

FCC (United States)

The computer equipment described in this manual generates and uses radio frequency (RF) energy. If the equipment is not installed and operated in strict accordance with the manufacturer's instructions, interference to radio and television reception might result.

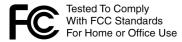

This equipment complies with Part 15 of the FCC Rules. Operation is subject to the following conditions: (1) This device may not cause harmful interference, and (2) this device must accept any interference received, including interference that may cause undesired operation.

Part 15, Class B, of the FCC Rules, is designed to provide reasonable protection against radio and television interference in a residential installation. Although the equipment has been tested and found to comply with the allowed RF emission limits, as specified in the above cited Rules, there is no guarantee that interference will not occur in a particular installation. Interference can be determined by turning the equipment off and on while monitoring radio or television reception. The user may be able to eliminate any interference by implementing one or more of the following measures:

- Reorient the affected device and/or its receiving antenna.
- Increase the distance between the affected device and the computer equipment.
- Plug the computer and its peripherals into a different branch circuit from that used by the affected device.
- If necessary, consult an experienced radio/television technician for additional suggestions.

Changes or modifications to the electronics or enclosure of this product must be expressly approved by lomega; otherwise, the user's authority to operate this product might be voided by the FCC.

Canadian Verification

This Class B digital apparatus meets all requirements of the Canadian Interference-Causing Equipment Regulations (ICES-003, Class B)

CE (European Community)

This Iomega product conforms to the following European Directive(s) and Standard(s): Application of Council Directives: 73/23/EEC, 89/336/EEC.

Standards to which Conformity is declared: EN60950, EN55022, EN55024, EN61000-3-2, EN61000-3-3.

Importer's Name: Iomega International, S.A. Type of Equipment: Information Technology Equipment.

Waste Electrical and Electronic Equipment (WEEE)

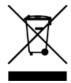

In accordance with European Directive 2002/96/EC on Waste Electrical and Electronic Equipment (WEEE), the presence of the above symbol on the product or on its packaging indicates that this item must not be disposed of in the normal unsorted municipal waste stream. Instead, it is the user's responsibility to dispose of this product by returning it to a collection point designated for the recycling of electrical and electronic equipment waste. Separate collection of this waste helps to optimize the recovery and recycling of any reclaimable materials and also reduces the impact on human health and the environment.

For more information concerning the correct disposal of this product, please contact your local authority or the retailer where this product was purchased.

Manufacturer/Responsible Party

Iomega Corporation 4059 South 1900 West Roy, UT 84067 USA

**EU Representative** 

Iomega International SA H/O Iomega Netherlands Hardwareweg 4 3821 BM Amersfoort NL - The Netherlands

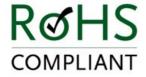

## **Safety Information**

Observe the following guidelines when using your Iomega StorCenter px4-300r:

- 1. Follow all instructions marked on the Iomega StorCenter px4-300r and in the documentation.
- 2. Always use the appropriate power supply  $p\bar{l}ug$  dip for your country.
- 3. Do not use the Iomega StorCenter px4-300r near water. Do not spill liquid on or into the Iomega StorCenter px4-300r.
- 4. Do not place the Iomega StorCenter px4-300r on an unstable surface.
- 5. Do not walk on the power cord or allow anything to rest on it.
- 6. Openings in the device are provided for fans and air ventilation and should not be blocked or covered. Make sure the device has ample ventilation (at least 6 inches or 127 mm) in front and behind the unit. Do not place the device near or on a radiator or heat register.
- 7. Under any of the following conditions, unplug the device from the wall outlet and contact technical support: The power cord or plug is damaged. Liquid has been spilled into the device. The device does not function properly when the operating instructions are followed. The device was dropped or the exterior enclosure is damaged.

## **Troubleshooting Routers**

If you encounter a problem while connecting or using your lomega StorCenter px4-300r, check the topics listed below for possible solutions.

If you have properly set port forwarding on your router and remote access still does not work, you may have multiple routers on your network. In this situation you will most likely have two NAT (Network Address Translation) firewalls.

- 1. One of the easiest ways to identify this issue is to log in to the router to which the lomega StorCenter px4-300r is connected.
- 2. Once you have logged in, go to the page that shows the router's WAN IP address, usually Status or Network Info.
- 3. If the WAN IP address begins with 192.168, 10, or 172, you may have a NAT Firewall between the router and internet connection.

There are several options for resolving double NAT situations. The sections below will explore the pros and cons of each resolution:

- These instructions will refer to the router that is connected directly to the internet as the Primary Router. The cascaded router or router to which your longa StorCenter px4-300r is connected will be referred to as the Secondary Router.
- · Use the primary router's DMZ
- Port forward the primary router to the secondary router
- Put the secondary router in bridging mode
- · Put the primary router in bridging mode

### **Enabling the DMZ**

Most routers have a feature called DMZ or Default Server. DMZ stands for Demilitarized Zone, Data Management Zone, Demarcation Done, or Perimeter Network. The DMZ allows you to enter an IP address that will exist outside the router's NAT Firewall.

This is the easiest way to configure your network to handle double NAT situations; however, it is dependent on your primary router having DMZ functionality.

To enable the DMZ:

- 1. Log in to the primary router.
- 2. Navigate to the settings page for DMZ or Default Server. Refer to the documentation that came with your router for information on where this feature is found
- 3. Enter the secondary router's IP address.
- 4. Save your settings.

Your secondary router is no longer behind your primary router's firewall. If port forwarding is correctly configured, remote access should now be working properly. Moving your secondary router into the DMZ should not have any effect on the security of the network, since it is still protected by the secondary router's firewall.

## Configuring Port Forwarding on Double NAT Networks

If for some reason the network configuration cannot be changed and your setup requires the double NAT, you must perform the port forwarding steps twice. On the primary router, set the port forwarding to the cascaded router's external IP address. On the cascaded router, set the port forwarding to the Iomega StorCenter px4-300r's IP address.

## **Bridging the Secondary Router**

Make sure that the primary router (usually the one connected to or acting as the DSL/Cable modem) is the only one with DHCP (Dynamic Host Configuration Protocol) and NAT (Network Address Translation) enabled. The secondary should be changed to bridging mode. Make sure the secondary router connects to the primary router using a standard port rather than the port labeled Uplink or internet. This will basically turn your secondary router into a switch; however, you can still enable its Wireless Access Point (if equipped.)

Refer to the documentation that came with your router for configuration information and settings.

## **Bridging the Primary Router**

If none of the above options are available, you will need to enable transparent bridging on your primary router. You will probably need to call your ISP (Internet Service Provider) to have the DSL or Cable Modem/NAT put into bridge mode, which will then disable the first NAT/Firewall. Once this first firewall in the modem is disabled, the secondary router will handle all the network traffic, Port Forwarding, and allow Remote Access to work.

You should not attempt bridging without help from the ISP. If bridge mode is attempted by the customer and not configured properly it can render the customer's internet connection inoperable. Primary router bridging may also require special configuration information and settings on the secondary router.

If you configured your Iomega StorCenter px4-300r using DHCP you may not be able to reconnect to it via Remote Access after a reboot. DHCP will automatically get an IP address from the server whenever the Iomega StorCenter px4-300r restarts. This is a very simple way to configure the Iomega StorCenter px4-300r but can cause problems with your router's port forwarding settings. The router does not dynamically update port forwarding settings and cannot port forward to your Iomega StorCenter px4-300r if its IP address changes.

To resolve this problem you can try one of the following techniques:

Increase the length of the DHCP lease: Your router will attempt to remember all DHCP clients and give them the same IP address every time they
request an IP address; however, the router will forget clients if they do not request an IP address for a certain amount of time. Your router will have a

setting for how long the DHCP lease is valid. If your network requires DHCP, this may be a good solution; however, it is not always guaranteed to work. You may need to occasionally update your router's port forwarding settings.

- Use Static DHCP: Some routers allow you to assign Static IP addresses through the DHCP system based on the MAC address of the device. This ensures
  that the lomega StorCenter px4-300r will always get the same IP address and your port forwarding settings will always be correct. Static DHCP allows
  you to leave your lomega StorCenter px4-300r in DHCP mode. See the manual that came with your router for more information on configuring DHCP
  settings.
- Use a Manual IP Address: Changing the Manual IP address will reduce the reliance of your Iomega StorCenter px4-300r on the DHCP server; however, you will need to perform additional configuration for it to work properly.
  - 1. Log in to your router and write down the DHCP range it is using.
  - 2. See the manual that came with your router for more information on configuring DHCP settings.
  - Navigate to the IP address settings interface page on your lomega StorCenter px4-300r. For more information, check the Network Settings section of this manual.
  - 4. Enter a new IP address that is outside of your router's DHCP range. For example, if your router is distributing IP addresses in the range of 192.168.14.2-192.168.14.50, you will want to assign the Iomega StorCenter px4-300r a number between 192.168.14.51 and 192.168.14.255. Make sure you are assigning the Iomega StorCenter px4-300r an IP address that is not in use by another device.
  - 5. Enter a subnet mask. The subnet mask describes the size of your network. For most networks this will be 255.255.255.0 which allows for 256 network devices. If you are on a larger network or are using the self-assigned APIPA range (169.254.x.x), you will want to use a 255.255.0.0 or larger subnet mask.
  - 6. For best results, enter the IP address(es) for your DNS Server(s).
  - 7. If necessary, enter the IP address(es) for your WINS server(s).
  - 8. Enter a gateway address. In most cases, this will be the IP address of your router.
  - 9. If necessary, update your router's port forwarding information with the new static DHCP IP address.

### **Limited Warranty**

#### Drives and Media

- Coverage
- Excluded Products and Problems
- Remedies
- Obtaining Warranty Service
- Limitations

#### Coverage

lomega warrants this hardware product to be free from defects in materials and workmanship for the warranty period. This non-transferable, limited warranty is only to you, the first end-user purchaser. The warranty begins on the date of purchase and lasts for a period of one (1) year for products purchased in the Americas, the Asia-Pacific region, or non-European Union nations in Europe, the Middle East, or Africa; ninety (90) days for lomega reconditioned products purchased in these regions; or, two (2) years for products purchased by an end-user in member nations of the European Union. Customers who register their new products at www.iomegareg.com within 90 days of purchase will receive a warranty extension so that their total warranty shall be a period of three (3) years in all regions. Reconditioned products are not eligible for a warranty extension.

#### **Excluded Products and Problems**

This warranty does not apply to: (a) Iomega software products; (b) expendable components such as fuses or bulbs; or (c) third-party products, hardware or software, supplied with the warranted product. Iomega makes no warranty of any kind on such products which, if included, are provided Ecquot; AS IS. Ecquot; this warranty also excludes damage caused by accident, misuse, abuse, use of non-Iomega approved media, exposure of media to excessive magnetic fields, or external environmental causes.

#### Remedies

Your sole and exclusive remedy for a covered defect is repair or replacement of the defective product, at Iomega's sole option and expense (shipping may be charged), and Iomega may use new or refurbished parts or products to do so. If Iomega is unable to repair or replace a defective product, your alternate exclusive remedy shall be a refund of the original purchase price.

The above is Iomega's entire obligation to you under this warranty. IN NO EVENT SHALL IOMEGA BE LIABLE FOR INDIRECT, INCIDENTAL, CONSEQUENTIAL OR SPECIAL DAMAGES OR LOSSES, INCLUDING LOSS OF DATA, USE, OR PROFITS EVEN IF IOMEGA HAS BEEN ADVISED OF THE POSSIBILITY OF SUCH DAMAGES. In no event shall lomega's liability exceed the original purchase price of the drive or the media disk. Some jurisdictions do not allow the exclusion or limitation of incidental or consequential damages, so the above limitation or exclusion may not apply to you.

#### Obtaining Warranty Service

You must notify lomega within the warranty period to receive warranty service. Just as technology and market conditions vary, lomega's specific customer support policies (including fees for services) and procedures change over time. To obtain information about lomega's current policies or warranty service, please visit our website at www.iomega.com/supportpolicy.html or write to: lomega Customer Service, 4059 South 1900 West, Roy, UT 84067. Contact information for lomega Customer Service can be obtained on our support website at:

- Americas www.iomega.com/support
- Europe www.iomega.com/europe/support
- Asia www.iomega.com/ap/support

If your product is eligible for warranty service, you will be required to return it to lomega, along with proper identification, a return authorization number obtained from the lomega website or provided by the lomega representative, and proof of purchase. Iomega will not protect, recover, or return data during warranty service so you should duplicate your data before shipment.

#### Limitations

THE ABOVE WARRANTY IS EXCLUSIVE AND IN LIEU OF ALL OTHER WARRANTIES, EXPRESS OR IMPLIED. To the extent permitted by applicable law, IOMEGA SPECIFICALLY DISCLAIMS ANY IMPLIED WARRANTIES, INCLUDING ANY IMPLIED WARRANTY OF MERCHANTABILITY OR FITNESS FOR A PARTICULAR PURPOSE. Any implied warranty required by applicable law shall be limited in duration to the express warranty term. Some jurisdictions do not allow disclaimers of implied warranties or limitations on how long an implied warranty lasts, so the above limitation may not apply to you.

This warranty gives you specific legal rights, and you may also have other rights that vary from jurisdiction to jurisdiction. Any suit for breach of any warranty on your product must be filed within one (1) year of the first date the suit could have been brought.

## **Getting Started**

Getting started is quick and easy with the lomega StorCenter px4-300r. Before you can use your lomega StorCenter px4-300r, you must connect all the cables and turn it on. Once you have connected the hardware, you can install the optional lomega Storage Manager Software and begin using your lomega StorCenter px4-300r.

Your Iomega StorCenter px4-300r has three separate interfaces:

#### Iomega StorCenter px4-300r Console

configure features, manage Shares, and administer your Iomega StorCenter px4-300r. Refer to Interface Overview for more information about the Iomega StorCenter px4-300r Console.

#### Iomega Storage Manager

optionally installed on your local computer, it discovers any Iomega storage devices on your subnet, maps device Shares to computers, and provides local access to your content. It provides access to Shares through your computer's file management program, such as Windows Explorer or Mac Finder, allowing you to drag and drop many files between your computer and the Iomega StorCenter px4-300r. Installing the Iomega Storage Manager is optional.

#### Home Page

serves as a web-accessible interface to your Iomega StorCenter px4-300r. The Home page content is configured using the Iomega StorCenter px4-300r Console. If you are using Remote Access, the Home page is the landing page to access your device. You can access the Home page of your Iomega StorCenter px4-300r by entering the device name or IP address directly in your browser. If security is enabled and you are an administrator user, you can access the Iomega StorCenter px4-300r Console from the Home page by dicking.

#### How do I...

enable or disable security enable remote access

## **Interface Overview**

The user-friendly lomega StorCenter px4-300r Console enables you to configure and manage your lomega StorCenter px4-300r storage, attached peripheral devices, users, Shares, and media server capabilities. It also displays the overall state of your lomega StorCenter px4-300r.

There are a number of ways to access the features of the Iomega StorCenter px4-300r Console. You can select one of the predefined categories, use the All Features page that lists every feature alphabetically, or search for a feature by keyword. When security is enabled, only an administrator user can access the Iomega StorCenter px4-300r Console.

How do I...

set up the Iomega StorCenter px4-300r enable security enable remote access

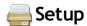

The Setup page opens when you first access the lomega StorCenter px4-300r Console from the Home Page or the lomega Storage Manager. On this page, you can configure some basic device features by dicking the appropriate link. The current setting of the feature displays above the link. You can also configure all features shown on the Setup page by accessing the specific features directly.

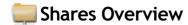

The Shares page displays a table that contains folders, connected drives, and any cloud storage to which your lomega StorCenter px4-300r Console is connected. The Properties column displays the features that are enabled for each Share.

#### **Share Information**

The Information section displays the Share name, graphically displays the space usage of the Share, and allows you to view the content using the web-based content viewer.

To view the content of a Share, dick the View Content link to bring up the Content Viewer.

To learn how to modify your Share information, refer to Managing Shares.

#### **Access Permissions**

Access Permissions section contains a list of users who currently have access to that Share. Access Permissions displays when the Iomega StorCenter px4-300r is secured, otherwise the section is not included in the Share. By default, user Everyone has read and write access to that Share, which means that all users have open access to that share.

To learn how to modify Access Permissions on a Share, refer to Managing Shares.

#### **Active Folders**

Follow the link to the Active Folder options for information on configuring each:

- Email Distribution
- Facebook
- Flickr
- Photo Resize
- Torrents
- YouTube

#### How do I...

manage a Share delete a Share

## Content Viewer

The Content Viewer is a graphical file browser that lets you view and manage content in the Shares on your Iomega StorCenter px4-300r.

The Content Viewer is divided into two panes. The left pane lists the Shares on the Iomega StorCenter px4-300r and allows you to delete or add a Share. If you select a Share that contains pictures, you can start a slideshow of the pictures in that Share. The right pane lists the files and folders in a Share and allows you to delete content or upload a file to the Share.

To delete multiple files simultaneously, hold the Ctrl key on your keyboard and select each file, or drag your mouse over the filenames. Share content can be sorted, and you can switch between a list view and a thumbnail view of the files. When you are looking at content in a list view and you hover your mouse over an image, a thumbnail view of the image displays next to your mouse. If all the content cannot fit on one page, there are pagination controls that allow you to continue browsing the content.

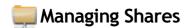

#### The page describes how to:

- · Add and Modify Shares
- Change Share Information
- Enable NFS Secured Access
- Change Access Permissions
- Make a Share an Active Folder
- Use Share Volumes

#### Adding and Modifying Shares

- 1. From the Iomega StorCenter px4-300r Console, click Shares.
- 2. To add a new Share, click **Add a Share**. Type a name for the Share. All Shares must have a name. Names cannot exceed 32 characters. The following are not valid Share names: global, homes, printers
- 3. Click Create. To modify an existing Share, click to expand the Share.

#### Changing Share Information

- 1. Modify the existing name for the Share.
- 2. Choose whether to enable content search and media sharing. When Media sharing is enabled, the media server scans this Share for any media content and makes it available to anyone with access to your network, even if this Share is secured. If you do not want media content made available to
  - anyone, do not check this option. When Media sharing search is enabled, adjusted in the Properties for that Share.
- 3. To view the content of a Share, click the View Content link to open the Content Viewer.
- 4. Click Apply to save your changes.

#### Changing Access Permissions

You should enable security on your lomega StorCenter px4-300r before changing access permissions.

- 1. Expand Access Permissions to change user permissions to this Share. A security icon displays in Properties indicating a secure Share. When a secure Share is first created, Everyone has read and write access to that Share by default, which means that everyone on your network can read, write, and delete files to and from that Share. When user Everyone has Read and Write permissions to a Share, the Share is not secure and is open to all users.
- 2. Check **Allow users to change file level security** to allow file and folder permissions to be set through other programs, such as Windows Explorer, independent of the Iomega StorCenter px4-300r. Setting this option allows users to put additional access restrictions on individual files and folders.
- 3. To limit access to this Share to a specific set of users, click the and choose one or more users from the pop-up window. If you have created groups, you can also limit access for them in this way.
- 4. In the Access Permissions section, check Read, Write, or both to set access to this Share for each user. To remove a user, leave both Read and Write unchecked for that user. If you grant Read and Write permissions to Everyone, the list of users is also cleared since all users (Everyone) has access to this Share. If you have created groups, you can also limit access for them in this way.
- 5. Click Apply to save your changes.

#### **Enabling NFS Secured Access**

- 1. To enable NFS, first click the switch on from the Protocols page.
- 2. On the Shares page, select a secure Share and expand the NFS section. You cannot apply a rule to a public Share.
- 3. Click Add an NFS rule to add a Host Name for the rule. Rules are added to specify the hosts that are allowed to access Shares using NFS. Use this table to add NFS rules to specify access for hosts. For example, \*.cs.foo.com matches all hosts in the domain cs.foo.com. To export a Share to all hosts on an IP address or local network simultaneously, specify an IP address and netmask pair as address/netmask where the netmask can be in dotted-decimal format, or as a contiguous mask length. For example, either /255.255.252.0 or /22 will result in identical local networks.
- 4. When the rule is added, read access is automatically set to the Share. Select **Write** to allow users to write to that Share. Use and to modify the rule priority for NFS access.
- 5. Click **Apply** to save your changes.

#### Making a Share an Active Folder

- You can optionally enable Active Folders on a Share to allow you to associate this Share with a specific feature that will happen automatically when files
  are copied to the Share. You can only set one Active Folder option per Share.
- Expand the Active Folder section and check Enable. Select one of the following Active Folder options and follow the link for details on configuring each:
  - Email Distribution
  - Facebook
  - Flickr
  - Photo Resize
  - Torrents
  - YouTube
- 3. Click Apply to save your changes.

#### Using Share Volumes

When you create a Share, you can use an existing volume or create a new one for that Share. After that Share is created, you cannot move it to a different volume. You can modify the volume by changing its size.

- 1. To set the volume for a Share as you are creating it, click Change volume allocation in the Information section.
- 2. Choose whether to use an existing volume or to create a new one. For more information on existing volumes, refer to Volume Management.
- 3. Select an existing storage pool in which to place the volume.
- 4. If you are selecting from more than one existing volume, select a volume from the Volume drop-down menu.
- 5. If you are creating a new volume, enter a name for the volume in the **Volume** text box.
- 6. Enter a size for the volume. You cannot reduce this size later.
- 7. Click OK.
- 8. In the Information section, dick **Apply** to save your changes.

#### Modifying a Share Volume

- 1. Click Change volume allocation in the Information section.
- 2. Enter a new size for the volume.
- 3. Click OK.
- 4. In the Information section, dick Apply to save your changes.

#### How do I...

delete a Share

## 🚃 Deleting Shares

- From the Iomega StorCenter px4-300r Console, click Shares.
   To delete an existing Share, click to expand the Share.
   In the Information section, click Delete to delete the Share.

- 4. In the Delete Share confirmation pop-up window, dick Yes.5. If you do not wish to delete the Share, dick Cancel to return to the Shares page.

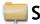

## Shares Properties

The Shares page displays properties for the Share's different functions. The Properties column displays the features that are enabled for each Share.

The following list identifies the Shares page icons:

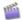

identifies a Share with Media Sharing enabled.

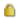

identifies a secured Share.

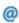

identifies a Share as an Email Distribution Active Folder.

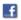

identifies a Share as a Facebook Active Folder.

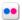

identifies a Share as a Flickr Active Folder.

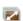

identifies a Share as a Photo Resizing Active Folder.

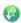

identifies a Share as a Torrent Active Folder.

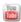

identifies a Share as a YouTube Active Folder.

## Email Distribution Active Folders

You can optionally enable Active Folders on a Share, which enables you to associate this Share with a specific feature or operation that occurs automatically when files are copied to the Share.

#### How to Set Up an Email Distribution Active Folder

Email Distribution lets you email your files to friends and family right from your Iomega StorCenter px4-300r Console. Use Email Distribution to share files with an email list.

🗹 To prevent email distribution list spamming, the Iomega StorCenter px4-300r allows lists of 250 or fewer email recipients and sends a maximum of six emails in a 24-hour period.

Refer to Managing Shares for more information on managing Shares and Active Folders.

#### Configuring an Email Distribution Active Folder

- 1. From the Iomega StorCenter px4-300r Console, click Shares.
- 2. Select a Share to use as an Email Distribution Active Folder, and click to expand the Active Folder section.
- 3. Check Enable.
- 4. Select Email Distribution from the drop-down menu.
- 5. Include an email address in the Sender Email Address text box. Distribution is sent from this email address.
- 6. You can add multiple email addresses in the Email To: text box by separating them with commas, spaces, or semicolons.
- 7. Add a subject and email message for your recipients.
- 8. Check Send the file as an attachment, Send a link to the file, or both.
- 9. Click Apply to save your changes.
- 10. Once configured, all files in this Share are sent by email to your recipients. Click View Transfer History to see the transfer activity from this Share to your account.

How do I...

## Facebook Active Folders

You can optionally enable Active Folders on a Share, which enables you to associate this Share with a specific feature or operation that occurs automatically when files are copied to the Share.

#### How to Set Up a Facebook Active Folder

Facebook is a social network to connect with friends and family. You can configure a Share as a Facebook Active Folder so that photos added to that Share are automatically uploaded to your Facebook account. To configure a Share as a Facebook Active Folder, access Shares from the lomega StorCenter px4-300r Console, select a Share, and expand the Active Folders section to enable and configure it.

Refer to Managing Shares for more information on managing Shares and Active Folders.

If you do not have a Facebook account, go to the Facebook website to open an account.

#### Configuring a Facebook Active Folder

- 1. From the Iomega StorCenter px4-300r Console, click Shares.
- 2. Select a Share to use as a Facebook Active Folder, and click to expand the Active Folder section.
- 3. Check Enable.
- 4. Select Facebook from the drop-down menu.
- 5. Click Configure Facebook account access to configure your Facebook account. You will be taken to a Facebook page to configure your account. Follow the instructions provided by Facebook.
- 6. Check Delete files after upload to delete images from the Share once they are transferred to your Facebook account.
- 7. Images can also be resized prior to upload. Check 800x600, 1024x768, or enter a custom resolution for resizing images.
- Click Apply to save your changes.
   Once configured, all of your images in this Active Folder will upload to your Facebook account.
- 9. Click View Transfer History to see the transfer activity from this Share to your account.

How do I...

## Flickr Active Folders

You can optionally enable Active Folders on a Share, which enables you to associate this Share with a specific feature or operation that occurs automatically when files are copied to the Share.

#### How to Set Up a Flickr Active Folder

Flickr is a photo sharing network to share photos with friends and family. You can configure a Share as a Flickr Active Folder so that images and albums added to that Share are automatically uploaded to your Flickr account. To configure a Share as a Flickr Active Folder, access Shares from the Iomega StorCenter px4-300r Console, select a Share, and expand the Active Folders section to enable and configure it.

Refer to Managing Shares for more information on managing Shares and Active Folders.

If you do not have a Flickr account, go to the Flickr website to open an account.

#### Configuring a Flickr Active Folder

- 1. From the Iomega StorCenter px4-300r Console, click Shares.
- 2. Select a Share to use as a Flickr Active Folder and click to expand the Active Folder section.
- 3. Check Enable.
- 4. Select Flickr from the drop-down menu.
- Click Configure Flickr account access to configure your Flickr account. You will be taken to a Flickr page to configure your account. Follow the instructions provided by Flickr.
- 6. Check Delete files after upload to delete images from the Share once they are transferred to your Flickr account.
- 7. Click Apply to save your changes.
- 8. Once configured, all of your images in this Active Folder will upload to your Flickr account. Click **View Transfer History** to see the transfer activity from this Share to your account.

#### How do I...

### Photo Resize Active Folders

You can optionally enable Active Folders on a Share, which enables you to associate this Share with a specific feature or operation that occurs automatically when files are copied to the Share.

#### How to Set Up a Photo Resize Active Folder

Photo Resize changes the size of all your photos in that Share to a set size. Your original photos added to this Share can also be kept while a copy of the new resized version is created. The resized photos are saved to a folder on the Share named by the photo size you choose, such as 800x600. To configure a Share as a Photo Resize Active Folder, access Shares from the lomega StorCenter px4-300r Console, select a Share, and expand the Active Folders section to enable and configure it.

Refer to Managing Shares for more information on managing Shares and Active Folders.

#### Configuring a Photo Resize Active Folder

- 1. From the Iomega StorCenter px4-300r Console, click Shares.
- 2. Select a Share to use as a Photo Resize Active Folder and click to expand the Active Folder section.
- 3. Check Enable.
- 4. Select Photo Resize from the drop-down menu.
- 5. You can set a size for your pictures. Select 640x480, 800x600, 1024x768, or enter a Custom Resolution for resizing images. The resized photos are saved to a folder on the Share named by the photo size you choose, such as 800x600.
- 6. You can keep a copy of the original by selecting Keep the original files after resizing.
- 7. To add a watermark to your photo, select Add a watermark to the photos. Click the Watermark file icon to apply a watermark image to your file.
- 8. Click **Apply** to save your changes.
- 9. Once configured, all of your photos in this Active Folder will be resized to your settings. Click View Content to see the files in this Share.

How do I...

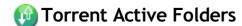

You can optionally enable Active Folders on a Share, which enables you to associate this Share with a specific feature or operation that occurs automatically when files are copied to the Share.

#### How to Set Up a Torrent Active Folder

Torrent downloads allow you to share files using a peer-to-peer file sharing protocol. With Torrent Download, you can download files using the torrent protocol to your device and then those files can be uploaded by other torrent users. To configure a Share as a Torrent Active Folder, access Shares from the Iomega StorCenter px4-300r Console, select a Share, and expand the Active Folders section to enable and configure it.

Refer to Managing Shares for more information on managing Shares and Active Folders.

#### Configuring a Torrent Active Folder

- 1. From the Iomega StorCenter px4-300r Console, click Shares.
- 2. Select a Share to use as a Torrent Active Folder and click to expand the Active Folder section.
- 3. Check Enable.
- 4. Select **Torrent** from the drop-down menu.
- 5. Click General torrent settings to set up Torrent settings. Refer to Torrent Downloads for more information on configuring your Torrent downloads.
- 6. Click Apply to save your changes.
- 7. Click View Content to see the files in this Share.

How do I...

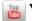

## YouTube Active Folders

You can optionally enable Active Folders on a Share, which enables you to associate this Share with a specific feature or operation that occurs automatically when files are copied to the Share.

#### How to Set Up a YouTube Active Folder

YouTube is a social site to share video content. You can configure a Share as a YouTube Active Folder so that videos added to that Share are automatically uploaded to your YouTube account. To configure a Share as a YouTube Active Folder, access Shares from the Iomega StorCenter px4-300r Console, select a Share, and expand the Active Folders section to enable and configure it.

Refer to Managing Shares for more information on managing Shares and Active Folders.

If you do not have a YouTube account, go to the YouTube website to open an account.

#### Configuring a YouTube Active Folder

- 1. From the Iomega StorCenter px4-300r Console, click Shares.
- 2. Select a Share to use as a YouTube Active Folder and click to expand the Active Folder section.
- 3. Check Enable.
- 4. Select YouTube from the drop-down menu.
- 5. Check **Delete files after upload** to delete videos from the Share once they are transferred to your YouTube account.
- 6. Click Apply to save your changes. Once configured, all of your videos in this Active Folder will upload to your YouTube account.
- 7. Click View Transfer History to see the transfer activity from this Share to your account.

How do I...

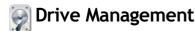

The Drive Management page provides settings for managing storage and lets you apply global settings for drives on your Iomega StorCenter px4-300r.

If your Iomega StorCenter px4-300r has multiple drives, you can provision storage using Storage Pools.

#### **Setting Write Caching**

Select a value for disk write caching.

Write caching is a mechanism that attempts to separate the fast processing speed of the lomega StorCenter px4-300r from the relatively slow mechanics of actually writing data to drive.

With write caching disabled, every write to drive will cause the lomega StorCenter px4-300r to wait while the data is written to drive, which can slow performance. When write caching is enabled and the lomega StorCenter px4-300r sends a write request to the drive, instead of writing directly to the drive, it writes the data to cache (which is much faster) and sends an immediate acknowledgement to the lomega StorCenter px4-300r saying the write is complete. The system can then proceed without having to wait for the data to actually get written to drive, which will occur in the background.

While write caching does improve performance, there are some risks. Because the system will respond that the data has been written to drive when in fact it has only been written to cache, should the lomega StorCenter px4-300r lose power any data that did not get completely written to drive will be lost forever.

This is because cache memory is volatile. If you lose power, the contents of the cache are lost. Therefore, if there were any pending writes in the cache that were not written to the drive yet, they will be lost forever. Using a UPS (Uninterrupted Power Supply) can mitigate the risk associated with write caching, which is why it is recommended to only enable this feature when a UPS is connected.

#### Applying Global Drive Management Settings

- 1. Click Settings.
- 2. To change the protection, choose a value from the drop-down menu:

Mirror (RAID 10)

Uses half of the storage space for protection, leaving half for actual data.

Parity (RAID 5)

Uses 1/4 of the storage space for protection, leaving 3/4 for actual data.

Double Parity (RAID 6)

Combines six or more drives in a way that protects data against loss of any two drives.

3. Select a value for disk write caching.

Write caching is a mechanism that attempts to separate the fast processing speed of the Iomega StorCenter px4-300r from the relatively slow mechanics of actually writing data to drive.

With write caching disabled, every write to drive will cause the Iomega StorCenter px4-300r to wait while the data is written to drive, which can slow performance. When write caching is enabled and the Iomega StorCenter px4-300r sends a write request to the drive, instead of writing directly to the drive, it writes the data to cache (which is much faster) and sends an immediate acknowledgement to the Iomega StorCenter px4-300r saying the write is complete. The system can then proceed without having to wait for the data to actually get written to drive, which will occur in the background.

While write caching does improve performance, there are some risks. Because the system will respond that the data has been written to drive when in fact it has only been written to cache, should the Iomega StorCenter px4-300r lose power any data that did not get completely written to drive will be lost forever.

This is because cache memory is volatile. So, if you lose power, the contents of the cache is lost. Therefore, if there were any pending writes in the cache that were not written to the drive yet, they will be lost forever. Using a UPS (Uninterrupted Power Supply) can mitigate the risk associated with write caching, which is why it is recommended to only enable this feature when a UPS is connected.

- 4. Check Enable periodic consistency check to enable a monthly parity or mirror consistency check. The check helps to prevent a single drive failure from becoming a two-drive failure, resulting in data loss. The check runs for several hours and can affect performance of the Iomega StorCenter px4-300r. If you do not want to run the check, uncheck this option.
- 5. Check **Use available drives as hot spares** to allow unused drives to become part of a RAID-protected storage pool. If a drive in a storage pool fails, all the data on that drive can be mirrored to the hot spare drive.
- 6. Click **Apply** to save your changes.

The Drive Management page displays a table that provides the following information about existing Storage Pools.

- ullet Name The name of the Storage Pool.
- **Protection** The type of protection assigned to the Storage Pool.
- Capacity The total amount of storage in the Storage Pool.
- Used/Available Used is the space allocated to Shares. It is also space allocated to iSCSI drives. Available is the difference between capacity and used.

#### **Drive status**

An image on the Drive Management page provides information on the drive status of your Iomega StorCenter px4-300r. The image displays the physical layout of drives and the drive slot numbers. If a drive has a circled letter, it is a member of a Storage Pool. If you hover your mouse on either a Storage Pool name in the table or on a drive in the Storage Pool image, all drives in the Storage Pool are highlighted.

add Storage Pools modify Storage Pools delete Storage Pools learn more about provisioning

## **External Storage**

The External Storage page displays a list of externally connected storage devices. You can connect supported external storage to your Iomega StorCenter px4-300r using one of the provided USB ports. When you connect external storage to your Iomega StorCenter px4-300r, that device content is accessible from the Shares page.

### Safely removing external storage

Click to safely remove the external storage. A confirmation dialog will display. Click **Yes** to remove the external storage. When the external storage has been removed from the **External Storage** table, it is safe to remove and you may unplug it from the lomega StorCenter px4-300r. When the external storage is safely removed, its associated Share is removed as well.

### **ISCSI** Overview

The iSCSI page allows you to create iSCSI drives in your Iomega StorCenter px4-300r and then allows the Iomega Storage Manager to communicate with the drives over a network. iSCSI is useful for transmitting large blocks of data over a network at a high speed.

#### **Enabling iSCSI Drives**

- 1. Click Settings to begin configuring an iSCSI drive.
- 2. To set the discovery of iSCSI drives using iSNS, check Enable discovery with iSNS.
- 3. Choose one of the following options:
  - Use local iSNS server the device acts as an iSNS server for the iSCSI drives.
  - Use external iSNS server you supply the IP address or host name of the external iSNS server for the iSCSI drives.
- 4. To enable the Challenge Handshake Authentication Protocol (CHAP), check Enable two-way authentication (Mutual CHAP). With Mutual CHAP checked, the client performs an additional check to confirm that it is using the correct device.
- 5. Enter a device secret (password) for **Device Secret** and then enter it again in the confirm box.
- 6. Click Apply to save your changes.

#### Connecting to iSCSI Drives

You can connect iSCSI drives on your lomega StorCenter px4-300r to your computer using the lomega Storage Manager or the Microsoft software initiator. If you are using another type of software or hardware initiator, you must use the native tools provided with your initiator to connect your iSCSI drives.

1 Attempting to connect two clients (iSCSI initiators) to the same iSCSI drive at the same time may result in data corruption or drive damage. The lomega StorCenter px4-300r Console prevents you from connecting two clients (iSCSI initiators) to the same iSCSI drive at the same time, but if you connect to an iSCSI drive using native tools, you may encounter this issue.

#### Viewing the Connected iSCSI Clients

You can view a list of client computers connected to your Iomega StorCenter px4-300r that are running iSCSI initiator software.

- 1. On the iSCSI page, expand an iSCSI drive.
- 2. Expand the Connected Clients section.) If the iSCSI drive is in use, you will see a list of connected client computers running initiator software.

## Managing iSCSI Drives

The page describes how to:

- Add iSCSI Drives
- Assign iSCSI Drives to Volumes
- Change Access Permissions

#### Adding iSCSI Drives

- 1. To add an iSCSI drive, click Add an iSCSI drive on the iSCSI page.
- 2. If your lomega StorCenter px4-300r has multiple Storage Pools, select the desired Storage Pool from the drop-down menu.
- 3. Enter a name for the iSCSI drive. How you name your iSCSI drive will depend on your lomega StorCenter px4-300r meeting one of the following conditions:
  - If the iSCSI/Volume Name field displays by itself, enter a name for both. This field displays when your lomega StorCenter px4-300r is new, has
    no existing volumes, and supports multiple volumes.
  - If the Name field displays by itself, enter a name for the iSCSI drive. This field displays when your lomega StorCenter px4-300r is new or being upgraded and has only one volume.
  - If the Create a volume and Use an existing volume options display, select:
    - Create a volume to create a new volume for your iSCSI drive. This option displays when your Iomega StorCenter px4-300r is new, or if you are upgrading your Iomega StorCenter px4-300r and it has available space in its Storage Pools.
    - Use an existing volume to use an existing empty or shared volume. This option displays when you are upgrading your lomega StorCenter
      px4-300r, have available space in your Storage Pools, and have already created multiple volumes. To use an existing empty volume, select
      iSCSI/Volume Name and enter a name for the iSCSI drive and volume. To use an existing shared volume, select Shared Volume, select
      the existing volume, and enter a name for the iSCSI drive.
- 4. Enter a size for the iSCSI drive.
- 5. Click Create to create the iSCSI drive.

#### Creating iSCSI Drives and Adding Them to Volumes

Every iSCSI drive that you create is added to a volume. In most cases, an iSCSI drive is automatically added to a volume when you create the iSCSI drive. In other cases, you may have to select some options to add your iSCSI drive to the appropriate volume.

On a new system in which there are no existing volumes, when you create an iSCSI drive, a volume is created simultaneously and the iSCSI drive is assigned to that volume. On a new system in which there are existing volumes, you can choose to assign the iSCSI drive to an existing volume or create a new volume and assign the iSCSI drive to that volume. For more information on existing volumes, refer to Managing Volumes.

On a system in which there is only one Storage Pool and one volume, which can occur when upgrading from a previous version or device, you cannot assign an iSCSI drive to a volume.

If you are upgrading a system and it has only one volume, you cannot assign an iSCSI drive to a different volume. If you are upgrading a system and it has multiple volumes, you can assign an iSCSI drive to a new or existing volume.

#### **Changing Access Permissions**

- 1. Expand Access Permissions to change user permissions on an iSCSI drive. When an iSCSI drive is first created, the user Everyone has read and write access to that iSCSI drive by default, which means that everyone on your network can read, write, and delete files to and from that iSCSI drive.
- 2. To limit access to this iSCSI drive to a specific set of users, click the and choose one or more users from the pop-up window.
- 3. In the Access Permissions section, check Read, Write, or both to set access to the iSCSI drive for each user. When you have created groups, you can also set access for them in this way. To remove a user, leave both Read and Write unchecked for that user. If you grant read and write permissions to Everyone, the list of users is also deared because all users (Everyone) have access to this iSCSI drive.
- 4. Click Apply to save your changes.

How do I...

delete an iSCSI Drive

enable and connect to iSCSI Drives

### Deleting iSCSI Drives

#### To delete an iSCSI drive:

- From the Iomega StorCenter px4-300r Console, click iSCSI.
   To delete an existing iSCSI drive, click the iSCSI name to expand the iSCSI drive.
- 3. In the iSCSI Information section, dick **Delete** to delete the iSCSI drive.
- 4. In the **Delete iSCSI drive** confirmation pop-up window, click **Yes**.
- 5. If you do not wish to delete the iSCSI drive, click Cancel to return to the iSCSI page.

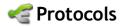

The Protocols page lists the protocols supported by the Iomega StorCenter px4-300r.

# Apple File Sharing

The Apple Filing Protocol (AFP) enables Apple file sharing, which is the preferred method for Mac users to access Shares. AFP is on by default.

To enable AFP, dick the switch on.

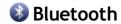

Once a Bluetooth adapter is detected, files can be uploaded to a configurable destination Share on the Iomega StorCenter px4-300r from a Bluetooth device.

#### **Configuring Bluetooth settings**

- 1. To enable Bluetooth, click the switch on.
- Once Bluetooth Transfer is enabled, check the Enable security checkbox to require Bluetooth users to supply a unique PIN that they have defined before allowing them to transfer files to the destination Share on the Iomega StorCenter px4-300r. If you have enabled security, you must define a unique PIN number, which will be supplied by devices attempting to upload data using Bluetooth.
- 4. Click Apply to save your settings.

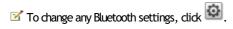

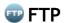

On the Protocols page, click the switch to turn on FTP (File Transfer Protocol) and allow access to your Iomega StorCenter px4-300r. When you turn FTP on, you can send files to your Iomega StorCenter px4-300r using FTP.

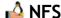

On the Protocols page, dick the switch to turn on NFS (Network File System) to allow remote hosts to mount file systems over a network and interact with them as though they were mounted locally to your lomega StorCenter px4-300r.

Select an option to choose how users on client computers are mapped to the Iomega StorCenter px4-300r:

- To have all users, including root, map as guest, select **Treat client users as guest (all\_squash)**. All files are owned by user guest, and all users accessing the Iomega StorCenter px4-300r have the same access rights. If you have enabled Active Directory on your Iomega StorCenter px4-300r, only this option is available for mapping client computers.
- To have all users map as themselves but root maps as guest, select Allow full access for client users other than root (root\_squash).
- To have all users map as themselves, including root, select Allow all client users full access.

Once enabled, add NFS access rules for each secure Share from the Managing Shares page. NFS provides another protocol for sharing storage data with Linux hosts. When NFS is enabled, you can configure rules for host-based access to secure Shares.

Rules can be added to secure Shares to specify the hosts that are allowed to access Shares using NFS. For example, \*.cs.foo.com matches all hosts in the domain cs.foo.com. To export a Share to all hosts on an IP address or local network simultaneously, specify an IP address and netmask pair as address/netmask where the netmask can be in dotted-decimal format, or as a contiguous mask length. For example, either /255.255.252.0 or /22 will result in identical local networks.

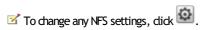

### **@** rsync Server Settings

When you turn on this protocol, you can enable the lomega StorCenter px4-300r as an rsync server. When the lomega StorCenter px4-300r is an rsync server, it can be used as a source and/or destination device for rsync Copy Jobs. Because of the fast and efficient nature of rsync, an rsync Copy Job can be faster than a Windows File Sharing Copy Job. For more information on Copy Jobs, refer to Copy Jobs.

If you enable the lomega StorCenter px4-300r as an rsync server, you can optionally set up a user account on the lomega StorCenter px4-300r for secure rsync Copy Jobs.

### Configuring rsync server settings

- 1. To enable rsync server, dick the switch on.
- 2. Once turned on, supply a port that the rsync Server uses.
- To create a secure user account, check Configure secure rsync credentials. The username is preset as rsync. Enter a password and confirm it for the
  rsync username. When you create a secure rsync user account on the lomega StorCenter px4-300r, you allow other devices to securely copy to or from
  it.
- 4. Click Apply to save your settings.

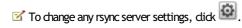

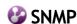

SNMP (Simple Network Management Protocol) provides information about the state of the device to various management tools.

SNWP should be disabled unless you are specifically providing information to a management system that requires this information.

#### **Configuring SNMP settings**

- 1. To enable SNMP, click the switch on.
- 2. Enter a unique username and password to define the community.
- 3. Confirm your password.
- 4. Enter the IP address of the host in the **Trap Receivers** text box. To grant access to multiple receivers, list all of them in the text box, separating each entry with a space.
- 5. Click Apply to save your settings.
  - ✓ To change any SNMP settings, click
  - Click MIB file to view or download a copy of the MIB (Management Information Base).

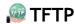

On the Protocols page, click the switch to turn on TFTP (Trivial File Transfer Protocol) and allow access to your Iomega StorCenter px4-300r. When you turn TFTP on, you can send files to your Iomega StorCenter px4-300r using FTP.

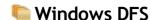

Windows DFS (Distributed File System) organizes Shares and files on a network, such that they appear to be all in one directory tree on a single Iomega StorCenter px4-300r, even if the Shares reside on many devices.

#### Windows DFS terms

There are several terms to understand with Windows DFS.

#### Namespace

A virtual Share containing other folders that are located on different devices throughout a network.

#### DFS root

An object that consolidates all the folders in your network and makes them available through a single entry point. An example of a DFS root is \DeviceName\DFSRootName.

#### DFS link

A folder under the DFS root.

#### **Configuring Windows DFS settings**

- 1. To enable Windows DFS, dick the switch on.
- Enter a DFS root name. The DFS root name is the starting point of a DFS namespace.After entering a DFS root name, you add DFS links, which map to folders on other devices.
- 3. Click Add a link to begin adding DFS links.
- 4. Enter the DFS link name, which includes the name of the host and folder to which you are linking.
- 5. Click Apply to save your settings.

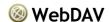

WebDAV (Web-based Distributed Authoring and Versioning) is a protocol that provides web-based access to Shares on the Iomega StorCenter px4-300r. With WebDAV enabled on the Iomega StorCenter px4-300r, you can view, add, or delete files through your WebDAV client using either HTTP for unencrypted access or HTTPs for encrypted access. HTTP offers faster performance but is not secured. You access Shares using a URL such as http://devicename/WebDAV/Foldername. Refer to your operating system's documentation to learn how to access files through WebDAV.

#### Configuring WebDAV settings

- 1. To enable WebDAV, dick the switch on.
- 2. To enable WebDAV for HTTP, check Enable WebDAV Over HTTP.
- 3. To enable WebDAV for HTTPS, check Enable WebDAV Over HTTPS.
- 4. Click Apply to save your settings.

#### Configuring WebDAV with Remote Access

For remote access with WebDAV, you must manually configure your router to forward the port numbers you defined for HTTP and HTTPS to your lomega StorCenter px4-300r. Refer to your router's documentation to learn how to set these values.

### Windows File Sharing

Windows File Sharing allows you to work in Workgroup mode, using Iomega StorCenter px4-300r Console to create users and manage access. To enable Windows File Sharing, click the switch on.

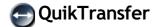

On the QuikTransfer page, you can set the default destination Share for any automatically created QuikTransfer Copy Jobs. QuikTransfer automatically copies all files from any USB external storage device plugged into your Iomega StorCenter px4-300r to the destination Share when the QuikTransfer button on the Iomega StorCenter px4-300r is pressed.

#### Setting QuikTransfer

- 1. Select a destination folder for the default QuikTransfer Copy Job by clicking and selecting a folder in the file browser. The file browser provides a way to select a Share and all its folders, or just some of the folders under a Share.
- 2. Click Apply to save your setting.

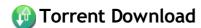

Torrent downloads allow you to share files using a peer-to-peer file sharing protocol. With Torrent Download enabled, you can download files using the torrent protocol to your Iomega StorCenter px4-300r and then those files can be uploaded by other torrent users.

After you have added torrent jobs to your Torrent share, the Torrent Download page displays a table of torrent jobs, both downloads and files available for upload. Multiple torrent files can download simultaneously. The table information includes the name of the data file, its size, download or upload status, and amount of time left before the torrent job completes.

For more information on adding a torrent, refer to Adding a torrent.

#### **Enabling Torrent Downloads**

- 1. Click the switch on.
- 2. Click Settings to modify the torrent download and upload settings.
- In the pop-up window, type a value for Maximum Download Speed. Maximum download speed sets the rate at which files are downloaded to your device.
- 4. Type a value for Maximum Upload Speed.
  - This is the maximum upload speed for files being uploaded by other users from your device. The upload speed can affect device performance, as it sets the speed at which other users upload a file unprompted from your device. It is recommended that you choose a value that does not strain the performance of your device and impact other work on it.
- 5. Set a **Port** value used by torrent peers to upload files from your lomega StorCenter px4-300r.

  The port value should be a number between 6881 and 6999, and your router must be configured to allow port forwarding on the same port. Refer to Configuring your router for torrent downloads for more information on how to do this.
- 6. Click Apply to save your changes.

#### Managing torrent downloads

In the Torrent Download table, you can perform the following actions:

- Pause or resume a torrent job. Click III to pause a torrent download. When a torrent download is paused, you can resume the download by dicking
- Delete a torrent job. Click to delete the torrent download.

# Adding torrent jobs

- 1. Open the Shares page.
- 2. Expand the Share that is enabled as a Torrent Active Folder. Any Share can be enabled as a Torrent Active Folder. For information on enabling a Torrent Active Folder, refer to Torrent Active Folders.
- 3. Copy the downloaded torrent file to the Torrent Active Folder Share. The torrent file immediately starts to download to the Share. An administrator user can monitor its download progress on the Torrent Download page. All users can monitor the download progress through the content viewer on the Torrent Share.

# Deleting torrent jobs

- 1. On the Torrent Download page, select a torrent you want to delete.
- Click the under the Action column to delete the torrent.
   Click Yes to delete the torrent.

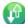

### Configuring your router for torrent downloads

You must manually configure your router to forward a specific port to your Iomega StorCenter px4-300r. Most routers refer to this as port forwarding or application access and it is recommended that you refer to your router's documentation to learn how to set these values.

#### Port information used to configure your router

The following information may be required to manually configure your router:

Forward the port to your lomega StorCenter px4-300r IP address identified in the table:

Device IP Address
192.168.1.1

Port name
HTTP

Port number
Set to the same port value set on the Torrent Download page.

Protocol
TCP

### Copy Jobs

Copy Jobs is a feature that copies files from one storage device to another, either by a set schedule or immediately by the user. An example of a Copy Job scenario is if you keep pictures from your digital camera on a separate USB drive, but you also want to maintain a backup of these pictures on your Iomega StorCenter px4-300r. Using Copy Jobs, you can create a task that copies your photos on the USB drive to a Share on your Iomega StorCenter px4-300r, and you can set that task to a schedule so the images automatically copy at a specific time. This ensures that your photos are always safely backed up to your Iomega StorCenter px4-300r in the event your USB device ever fails or is lost.

While a Copy Job copies all data from one NAS device to another, it does not copy any permissions or access rights from one NAS device to another.

All saved Copy Jobs display on the Copy Jobs page. From there, you can manually start and stop a Copy Job, view Copy Job information, modify a Copy Job, check its last run status, and, if applicable, view when the Copy Job is next scheduled to run.

When defining a Copy Job, you can copy data from or to any of the following:

- Any NAS device automatically discovered on the same subnet as your Iomega StorCenter px4-300r
- Any NAS device that you manually add to the subnet using the Iomega Storage Manager
- Any external storage device, such as a USB device, connected to your Iomega StorCenter px4-300r

When selecting what data to copy on the source storage device, you can choose a specific folder or all folders. You can also copy from a folder on an external storage device mounted to your Iomega StorCenter px4-300r.

When selecting the destination device, you can copy files to the top-level folder on the destination device (the default option), or to an existing folder on this device, which adds the copied files into folders.

You can manually start or stop a Copy Job by dicking start or stop buttons on the Copy Job page. You can schedule a Copy Job to run automatically at a set day and time.

#### QuikTransfer Button

You can set Copy Jobs to run whenever a user presses the QuikTransfer button on the Iomega StorCenter px4-300r. This is known as the QuikTransfer option. After a user presses the QuikTransfer button, all Copy Jobs with the QuikTransfer option turned on run sequentially. The LCD panel on the Iomega StorCenter px4-300r displays the status of each Copy Job.

# Managing Copy Jobs

From the Copy Jobs page, you can add, start, stop, delete, or monitor Copy Jobs.

After you have added Copy Jobs, the Copy Jobs page displays a list of Copy Jobs. The information section includes the name of the Copy Job, date and time it last ran, and its next scheduled time.

From the Copy Jobs list, you can perform the following actions:

- Click to start a Copy Job.
- Click to stop a Copy Job.
- Click to delete a Copy Job.
  Expand the Copy Job Information section and modify the Copy Job settings.
  Click the Schedule section to view the Copy Jobs schedule.

### Adding Copy Jobs

The page describes how to:

- Add and Modify Copy Jobs
- Setting From Information
- Setting To Information
- Setting a Schedule

#### Adding and Modifying Copy Jobs

- 1. On the Copy Jobs page, click . A Copy Job is added to the top of the list and the Information section displays.
- 2. Enter a name for the Copy Job.
- 3. The Overwrite Setting determines what happens to files in the destination location if they have the same name as those in the source location. Select one of the following values from the Overwrite Setting drop-down menu:
  - Overwrite and don't delete Files in the destination location are overwritten with files from the source location. Any files in the destination location that are not in the source location are preserved.
  - Overwrite and delete Files in the destination location are overwritten with files from the source location. Any files in the destination location that are not in the source location are deleted. The destination location becomes an exact copy of the source location.
  - Don't overwrite Only files in the source location that are not in the destination location are copied. No files are overwritten in the destination location.
- Optionally, you may select to run your Copy Job when the QuikTransfer button is pressed. For more information on QuikTransfer, refer to the QuikTransfer page.

#### From: Settings

- 1. In the From: section, click to select a source location. This is the location where the files you want to copy are kept. In the dialog, enter the Device Name or IP address in the text box, or select a device from the list. If a connected device is not listed, click the **Refresh** button.
- 2. Click **OK** to save your selection or click **Cancel**.
- 3. The Protocol drop-down menu displays if the source device is different from the device you are currently accessing; for example, it could be a separate NAS device on your network. From the **Protocol** drop-down menu, choose one of the following:
  - Windows File Sharing The default value in the menu is Windows File Sharing and in most cases you should accept the default value. For more information, refer to Windows File Sharing.
  - rsync The rsync protocol can provide faster copying but may not be available on all devices. If you are able to select the rsync protocol, and
    you want the rsync Copy Job to be secure, select the Use secure rsync (SSH) option. Enter the rsync username and password of the rsync server
    to or from which you are copying. The rsync username and password is set up on a different device than the device on which you are creating the
    Copy Job. For more information on creating an rsync user, refer to rsync Server Settings.
- 4. Enter a valid username and password to provide access to folders on this NAS device, if applicable.
- 5. To select a specific folder, click with to select a source location for the What to copy: section. In the Copy dialog box, select all Shares or a folder, and select one of the following options for the Copy Job from the drop-down menu:
  - The selected folder and its contents copies the contents of the selected folder. If the destination is a folder, a new folder will be created for each source folder. If the destination is Top Level, a new top-level folder is created on the destination device for each source folder.
  - Only the contents of the selected folder copies the contents of the selected folder. If the destination is a folder, the files and folders in the selected folder are copied directly to it (the source folder name is not copied). If the destination is Top Level, a new top-level folder is created on the destination device for each folder in the source folder.
- 6. By selecting Shares, you choose to copy All Shares, in which all files on the device are copied. Any files not contained in a folder are not copied. If the destination is a folder, a new folder will be created for each source folder. If the destination is Top Level, a new top-level folder is created on the destination device for each source folder.
- 7. Click **OK** to save your selection or dick **Cancel**.
- 8. Click Apply to save your changes.

#### To: Settings

- 1. In the To: section, click to select a destination location. This is the location where you want your files copied. In the dialog, enter the Device Name or IP address in the text box, or from the scroll down menu, select a device from the list. If a connected device is not listed, click the Refresh button.
- 2. Click **OK** to save your selection or dick **Cancel**.
- 3. The Protocol drop-down menu displays if the source device is different from the device you are currently accessing; for example, it could be a separate NAS device on your network. From the **Protocol** drop-down menu, choose one of the following:
  - Windows File Sharing The default value in the menu is Windows File Sharing and in most cases you should accept the default value. For more
    information, refer to Windows File Sharing.
  - rsync The rsync protocol can provide faster copying but may not be available on all devices. If you are able to select the rsync protocol, and you want the rsync Copy Job to be secure, select the **Use secure rsync (SSH)** option. Enter the rsync username and password of the rsync server you are copying from or to. The rsync username and password is set up on a different device than the device on which you are creating the Copy Job. For more information on creating an rsync user, refer to rsync Server Settings.
- 4. Enter a valid username and password to provide access to folders on this NAS device, if applicable.
- 5. To select a specific folder, click to select a destination location for the **Copy to here:** section. In the Copy to here dialog, select a Share or a folder from a Share to copy your files.
- 6. Click **OK** to save your selection or click **Cancel**.
- 7. Click Apply to save your changes.

#### Setting a Schedule

1. To set a schedule, expand the Schedule section.

- In the Schedule section, select Enable Schedule for Copy Job.
   Select the days you want the Copy Job to run, or select All Days to run the Copy Job every day.
- 4. Click to select a start time. Click Done to save your time selection.
  5. Click Apply to save your changes. The new Copy Job displays on the Copy Jobs page.

# Modifying Copy Jobs

- In the list on the Copy Jobs page, find the Copy Job from the list you want to modify and click it to expand the Information section.
   Refer to Adding a Copy Job for information about revising the Copy Job fields.

# Deleting Copy Jobs

- 1. Click from the Actions column of the table to delete the Copy Job. The Delete Copy Job pop-up window opens.
- 2. If you are sure that you want to delete the Copy Job, click Yes.
  - If you do not wish to delete the Copy Job, dick Cancel to return to the Copy Jobs page.

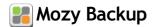

The Mozy online backup service allows you to create a Mozy account, connect your Iomega StorCenter px4-300r to the account, and back up Shares and folders to the Mozy cloud service.

#### **Enabling Mozy Account Information**

- 1. On the Mozy Backup page, click the switch on.
  - If you do not have a Mozy account, click the link to open an account.
- 2. Enter a valid email address, password, license key, and country for your Mozy account.
- 3. To upgrade your Mozy account, click the link.
- 4. Click Apply to save your changes.

#### Selecting folders to back up

- 1. Expand the Backup section and select the Shares and folders to back up in the tree. The tree provides a way to select a Share and all its folders, or just some of the folders under a Share.
- 2. Click Apply to save your changes.
- 3. To create a scheduled backup, click Backup schedule settings.
- 4. In the Mozy Backup Settings dialog box, select one of the following:
  - Automatic Backup to generate an automatic backup anytime you add or change a new file to your selected Shares or folders.
  - Scheduled Backup to set up a scheduled backup.
- 5. If you are creating a scheduled backup, select the days you want the backup to run.
- 6. Enter the start or stop times for the backup, or click  $\bigcirc$  to select the times.
- To prevent performance degradation on your Iomega StorCenter px4-300r, select a speed limit for the backup.
- 8. To schedule the time that the backup will run at the selected speed, enter start and stop times.
- 9. Click Apply to save your changes.
- 10. Click Apply to save the selected Shares and folders to back up.

After a backup has completed, you can click View log to see which files have successfully backed up.

#### Restoring folders

- 1. Click the link to restore any files and folders you back up to your Mozy account.
- 2. Select the desired backup from the Backup Date: drop-down menu, either the latest backup or a previous one. The file browser provides a way to select a Share and all its folders, or just some of the folders under a Share.
- 3. Click Apply to save your changes.

The Restore section displays a table with the status of a restore, either one in progress or one that has failed. To delete the restore task, click and confirm the deletion. When the restore finishes, the table status clears.

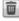

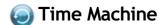

Time Machine is a backup utility for Mac computers running Apple OSX 10.5 or later. It can back up and restore all files on Mac computers. Enable Time Machine on your Iomega StorCenter px4-300r to allow Mac computers to back up to it. When you enable Time Machine, you choose a destination Share on the Iomega StorCenter px4-300r where the backups are stored. Any Mac computers running the Iomega Storage Manager will automatically have backup folders created within that specified Share.

#### **Enabling Time Machine Support**

- 1. Click the switch on.
- Click the Settings link and in the Time Machine settings dialog, select a destination Share from the Folder drop-down menu for the Time Machine backup folders.
- 3. Click Apply.
  - Turning on Time Machine also turns on Apple file sharing.

#### Changing the Time Machine Destination Share

You can change the Time Machine backup destination Share by clicking **Settings** and selecting a different Share in the pop-up window. If you have been using Time Machine to back up your computer to lomega StorCenter px4-300r, be sure to copy all your existing backup folders from your original destination Share to the new destination Share before changing the destination Share. If you do not copy your existing backups, you will lose them.

#### Manually Creating Backup Folders for Macs

You can create backup folders for any Macs that are not running lomega Storage Manager by clicking Add a Time Machine backup folder above the Time Machine table. In the dialog box that displays, enter the Apple Network Hostname and Ethernet ID of the Mac computer you are adding and click Apply. The Mac is added to the Time Machine table, and a backup folder is created for it in the Time Machine Share.

#### Starting a Time Machine Backup

To start a backup, open Time Machine on your Mac and then select your Iomega StorCenter px4-300r as the target.

#### Deleting Backup Shares for the Macs

You can delete any Mac backup Shares. Click III next to the Mac in the Time Machine table to delete that Mac's folder.

# Cloud Services Overview

Cloud Services offer connections to virtual storage from your Iomega StorCenter px4-300r. Using cloud storage is easily scalable, and does not require installing extra software. You can create a Personal Cloud on your Iomega StorCenter px4-300r, and add members to that Personal Cloud, or you can use a subscription service as a backup for your content. Whether you create your own Personal Cloud from your Iomega StorCenter px4-300r, or you use a subscription service, the Personal Cloud is accessible from anywhere you have an internet connection.

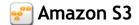

The Amazon S3 online storage service allows you to back up your Iomega StorCenter px4-300r to the cloud.

#### **Enabling the Amazon S3 Feature**

- 1. On the Amazon S3 page, click the switch on.
  - If you do not have an Amazon S3 account, click the link to create an account.
- 2. Enter a valid access key, secret key, and bucket name from your Amazon S3 account information.
  You create a bucket at account setup, or you can enter a new bucket for your lomega StorCenter px4-300r. Your content lives in this bucket on your Amazon S3 account.
- 3. Select an existing Share on your Iomega StorCenter px4-300r in which to copy files that are then backed up to Amazon S3.
- 4. Click Apply to save your changes.

#### Backing up Files to the Amazon S3 Cloud

After you copy files to the Share you selected on your Iomega StorCenter px4-300r, the files are automatically backed up to the Amazon S3 cloud service. File uploads are limited to 5 GB in size. If you delete files from the selected Share on your Iomega StorCenter px4-300r, they are not automatically deleted from the cloud service. You can manually delete those files from the cloud service by clicking a command on the Amazon S3 page.

#### Restoring Files from the Amazon S3 Cloud

When you want to restore files from the Amazon S3 doud service to your Iomega StorCenter px4-300r, you can choose to restore all files or select individual files to restore.

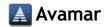

Avamar is backup and recovery server software that uses deduplication to eliminate redundant copies of data, reducing the required storage. For example, your lomega StorCenter px4-300r might have 100 email messages with the same 1 MB attachment. If all those emails are backed up, that same attachment is backed up 100 times, requiring 100 MB of storage space. With Avamar and data deduplication, only one copy of the attachment is actually stored, so 100 MB of storage is effectively reduced to 1 MB.

#### Adding an Avamar Server for Backup

- 1. On the Avamar page, click the switch on. The Avamar Settings pop-up window opens.
- 2. In the Avamar Settings pop-up window, enter the following information and click Apply to save your settings:
  - Server Address the Avamar server IP address or hostname.
  - Client Domain the registered domain name from the Avamar server.

# **Facebook**

Facebook is a social network to connect with friends and family.

You can configure a Share as a Facebook Active Folder so that photos added to that Share are automatically uploaded to your Facebook account.

To configure a Share as a Facebook Active Folder, access the Shares feature, select a Share, and expand the Active Folders section to enable and configure it.

For more information, refer to Facebook Active Folders.

How do I...

manage a Share

### • Flickr

Flickr is a photo sharing network to share photos with friends and family.

You can configure a Share as a Flickr Active Folder so that photos added to that Share are automatically uploaded to your Flickr account.

To configure a Share as a Flickr Active Folder, access the Shares feature, select a Share, and expand the Active Folders section to enable and configure it.

For more information, refer to Flickr Active Folders.

How do I...

manage a Share

### Iomega Personal Cloud Overview

An Iomega Personal Cloud turns a Iomega StorCenter px4-300r into a hub for sharing data, playing games, and backing up data among computers anywhere in the world. A Personal Cloud can exist on yours or someone else's Iomega StorCenter px4-300r. When you create a Personal Cloud, storage on your Iomega StorCenter px4-300r is shared with any member computer you invite to join the Personal Cloud. A Personal Cloud allows you to securely connect computers and storage devices across the internet as if they are on a common home network. After you set up a Personal Cloud on your Iomega StorCenter px4-300r, you can then invite members to join that Personal Cloud. After joining, members can access data, perform Copy Job operations, use your Iomega StorCenter px4-300r as a QuikProtect remote target, stream media from your Iomega StorCenter px4-300r over the internet, and use remote desktop to access computers on the local network for your Iomega StorCenter px4-300r.

#### Iomega Personal Cloud Key Terms

The following are a few key terms to help get you started with a Personal Cloud:

- Iomega Personal Cloud This is a setting configured on your Iomega StorCenter px4-300r Console that allows you to share storage, media capabilities, and gaming, and allows you to network with computers around the world by turning your Iomega StorCenter px4-300r into a central hub for these activities. To members that join the Personal Cloud, it appears that your Iomega StorCenter px4-300r is right in their own home or office.
- My Personal Cloud When you are the administrator of a Iomega StorCenter px4-300r, you create a Personal Cloud through the Iomega StorCenter px4-300r Console and then invite members to join it. You create and manage the Personal Cloud on your Iomega StorCenter px4-300r Console through the My Personal Cloud configuration option. The Personal Cloud that you administer is called My Personal Cloud.
- Other Personal Cloud Someone else may invite your Iomega StorCenter px4-300r to join their Personal Cloud. If you want to have your Iomega StorCenter px4-300r join that Personal Cloud instead of administering your own, select the Other Personal Cloud configuration option. Use the access code and Personal Cloud name you received when you were invited to join the other Personal Cloud.
- Joining an Iomega Personal Cloud To join your computer to someone else's Personal Cloud, you use the Iomega Storage Manager installed on your computer. Refer to your email invite and the Iomega Storage Manager online help for details. You can only connect your Iomega StorCenter px4-300r to one Personal Cloud at any given time, so you have to choose between either My Personal Cloud or Other Personal Cloud.
- Members Members are the computers you have invited to join your Personal Cloud. Your computer can be a member of your own or someone else's
  Personal Cloud if you have been invited to join, but your computer cannot be connected to more than one Personal Cloud at the same time. The
  Personal Cloud is only useful if other computers can access it, but you do not want just any computer to access your Personal Cloud. To limit which
  computers can access your Personal Cloud, you must explicitly invite member computers to join your Personal Cloud and provide each with a unique
  access code created automatically when you add new members.
- Access Codes When you add new member computers, such as your work laptop, a friend's computer, or an lomega storage device, a unique access
  code is generated for accessing a Personal Cloud. The access code is sent to members in an introductory email, and that access code is then entered in
  the lomega Storage Manager that is running on that computer. Any members that do not have the lomega Storage Manager installed on their computers
  can find instructions in the introductory email on how to download and install the lomega Storage Manager to access the Personal Cloud. Administrators
  can also locate the access code on the lomega Personal Cloud page by selecting My Personal Cloud and looking under Membership. If someone invites
  your lomega StorCenter px4-300r to join their Personal Cloud, you can join their Personal Cloud through the lomega StorCenter px4-300r Console. On
  the Personal Cloud page, select the Other Personal Cloud configuration option to join your lomega StorCenter px4-300r to their Personal Cloud using the
  supplied access code.

An administrator should complete the following tasks to set up or join a Personal Cloud:

- · create a Personal Cloud account
- add members to a Personal Cloud
- join a Personal Cloud account
- manage Personal Cloud members

### Creating an Iomega Personal Cloud Account

Before you can work with your Personal Cloud, you first create a Personal Cloud account and configure the settings. You can start the creation of a Personal Cloud on your Iomega StorCenter px4-300r from either the Iomega Storage Manager or the Iomega StorCenter px4-300r Console Iomega Personal Cloud page. Set up a Personal Cloud for your Iomega StorCenter px4-300r by creating a Personal Cloud account.

🗹 This online help describes how to create, join, and manage a Personal Cloud from the Iomega StorCenter px4-300r Console. For information on using the Iomega Storage Manager, refer to its online help.

Once your Personal Cloud is ready and connected to the internet as indicated by the status images, you need to invite member computers to join your Personal Cloud, including your own home or work computers. Each member computer will receive its own unique access code in the invitation that then needs to be provided when connecting to the Personal Cloud from the Iomega Storage Manager on that computer.

If you have content on your Iomega StorCenter px4-300r that you do not want to share with members of your Personal Cloud, you may want to secure your Iomega StorCenter px4-300r before creating your Personal Cloud. Refer to Security Settings for more information on setting up security.

- 1. On the Iomega Personal Cloud page, expand the Configure section.
- 2. Click the My Personal Cloud button to open the portal that lets you create your account. After you click the My Personal Cloud button, a new website containing the portal opens. You create a Personal Cloud account on this website. After you create the Personal Cloud, you return to the Iomega StorCenter px4-300r Console.
- 3. Add and enable members on the Personal Cloud.

🗹 The Personal Cloud is only useful if other computers can access it, but you do not want just any computer to access your Personal Cloud. To limit which computers can access your Personal Cloud, you must explicitly invite member computers to join your Personal Cloud and provide each with a unique access code created automatically when you add new members.

#### How do I...

add members to a Personal Cloud join a Personal Cloud account manage Personal Cloud members enable security on Iomega StorCenter px4-300r

### Adding Iomega Personal Cloud Members

After creating an Iomega Personal Cloud account, you add members to the Personal Cloud. Members are the individual computers or Iomega storage devices that can join the Personal Cloud, such as 'my work computer' or 'Dad's Iomega storage device'. Each member computer or Iomega storage device must get its own unique access code.

You must first have created an Personal Cloud before adding members. After creating a Personal Cloud account, you add members to the Personal Cloud. For information on how to create your Personal Cloud, refer to Creating an Iomega Personal Cloud Account.

- 1. To add a member to the Personal Cloud, dick Add a member in the Membership section.
- 2. Enter the member's description and email address, and click Apply.
- 3. Continue repeating these steps for as many members as you wish to add.
- 4. Click the switch to enabled to connect members on the Personal Cloud, and click Yes in the confirmation pop-up window.

#### Inviting members to join your Personal Cloud

After you add a member, that member automatically receives an email invitation. To resend an invitation to a member to the Personal Cloud, click in the Membership section. In the pop-up window, enter the information to send to a member, and click **Send**. **How do I...** 

create a Personal Cloud account join a Personal Cloud account manage Personal Cloud members enable security on Iomega StorCenter px4-300r

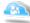

### Joining Your Iomega Personal Cloud to an Iomega StorCenter px4-300r

As an administrator, you may receive an invitation to join your Iomega StorCenter px4-300r to a Personal Cloud.

🗹 This online help topic describes how to join a Iomega StorCenter px4-300r to a Personal Cloud. You can join your computer to a Iomega Storage Manager using the Personal Cloud. For information on installing the Iomega Storage Manager, refer to its installation documentation. For information on joining a Personal Cloud using the Iomega Storage Manager, refer to its online help.

- 1. Select the Other Personal Cloud command to start joining another Personal Cloud.
- 2. In the Join Personal Cloud dialog box, enter the Join Personal Cloud name and access code you received in the email then dick Apply. After applying this information, you are automatically connected to the Personal Cloud.

After you join another Personal Cloud, the Membership section of the Iomega Personal Cloud page displays the other members of the Personal Cloud.

#### Disconnecting and deleting a Personal Cloud

A Personal Cloud member can disconnect from and/or delete a Personal Cloud.

- 1. To disconnect from the Personal Cloud, click | , and click Yes in the confirmation pop-up window.
- 2. To delete a Personal Cloud, dick . and click Yes in the confirmation pop-up window.

#### How do I...

create a Personal Cloud account add members to a Personal Cloud manage Personal Cloud members enable security on Iomega StorCenter px4-300r

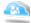

### Managing Members on Your Iomega Personal Cloud

As an Iomega Personal Cloud administrator, you can manage membership on your Personal Cloud. Connected members can be disconnected, or you can completely delete a member from the Personal Cloud.

#### **Disconnecting Members**

Click My Personal Cloud and expand the Membership section of the page.

To disconnect a member from the Personal Cloud, disable the member by clicking the switch to Disabled, and click Yes in the confirmation pop-up window. The member is not deleted and can be reenabled at a later time.

#### **Deleting Members**

To delete a member from the Personal Cloud, click 🔳 next to the member's name. The member is deleted and can only be added again by sending an invitation to that member.

#### How do I...

create a Personal Cloud account add members to a Personal Cloud join a Personal Cloud account manage Personal Cloud members enable security on Iomega StorCenter px4-300r

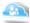

### Using Copy Jobs with an Iomega Personal Cloud

As an administrator, you can invite your friends or co-workers to join your lomega Personal Cloud on your lomega StorCenter px4-300r. One of the benefits of adding members to join your Personal Cloud is that you can create Copy Jobs that can transfer data from one Iomega storage device to another through the Personal Cloud. As you add a member Iomega device to your Personal Cloud, a Copy Jobs icon displays next to that member device in the Membership table. If you click that Copy Jobs button, the Copy Jobs page opens to help you configure a Copy Job between your lomega storage device and another member's lomega storage device. For more information on setting up Copy Jobs, refer to Adding Copy Jobs.

#### How do I...

create a Personal Cloud account join a Personal Cloud account add members to a Personal Cloud manage Personal Cloud members enable security on Iomega StorCenter px4-300r

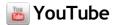

YouTube is a social site to share video content.

You can set an Active Folder to automatically upload your videos to your YouTube account.

You can configure a Share as a YouTube Active Folder so that videos added to that Share are automatically uploaded to your YouTube account.

To configure a Share as a YouTube Active Folder, access the Shares feature, select a Share, and expand the Active Folders section to enable and configure it.

For more information, refer to YouTube Active Folders.

How do I...

manage a Share

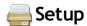

The Setup page opens when you first access the lomega StorCenter px4-300r Console from the Home Page or the lomega Storage Manager. On this page, you can configure some basic device features by dicking the appropriate link. The current setting of the feature displays above the link. You can also configure all features shown on the Setup page by accessing the specific features directly.

# Date and Time

Date and Time displays the current time set on the lomega StorCenter px4-300r.

- Mhen an Active Directory Domain is in use, the storage device synchronizes time with the domain controller.
- 1. To change time zones, select a Time Zone from the drop-down menu, and then select how time will be set for the device:

#### Internet Time Server

By default, **Automatically synchronize with an internet time server** and **Use the default time server** are selected. To specify a time server, select **Specify the time server** and type the URL of the internet time server you wish to use in the text box that displays.

#### Manual

Select Manually set date and time. To set the current date and time, dick the appropriate icon for calendar and clock settings.

2. Click Apply to save your changes.

## **Email Notification**

Email Notification provides a destination for emails sent by the device when problems are detected. To provide a destination email address, enter the following information:

- Destination Email Address enter a valid email address. This email address provides a destination for messages sent by the device when problems are detected by the system.
- Check **Send a test email message** to confirm that email notification is working properly.
- Check Additional credentials required only if your network blocks SMTP traffic, requiring additional credentials, such as a corporate firewall. Most
  users will not need to check this option. If checked, enter the following additional information to identify your SMTP server:
  - Email Server (SMTP) enter the address of your SMTP server.
  - Sender Email Address enter an email address for the lomega StorCenter px4-300r to use as the From address when it creates messages.
  - Email Login enter the username used to log into the email account you entered above.
  - Email Password enter the password for the email account.
  - Confirm Password confirm the password for the email account. It must match the password provided above.

If your email application uses a SPAM blocker, it is recommended that you add a sender email address to your safe list. If you do not define additional credentials, the default sender email is: sohostorage@emc.com

Click Apply to save your changes.

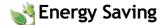

The Energy Saving page provides power settings for the Iomega StorCenter px4-300r.

#### **Power Down Drives**

Click the Power Down Drives drop-down menu to select how much idle time should be allowed to elapse before the Iomega StorCenter px4-300r powers down the drives. Drives automatically power back up when the Iomega StorCenter px4-300r accesses them. You may notice a slight delay when the drives are accessed.

#### Wake On LAN

Wake On LAN powers on your Iomega StorCenter px4-300r when a specific signal is sent over the network. Additional software may be required to send the Wake On LAN signal to your device.

- 1. Check the Wake On LAN checkbox to enable Wake On LAN.
- 2. Click Apply to save your changes.

## **Creating A Power Schedule**

You can create a power schedule to turn your Iomega StorCenter px4-300r on and off. Power off and Power on functions can be scheduled as one-time events, or recurring events. When you create a power schedule, you can set the day and time to power down the device. In addition, you can optionally set power on times.

- 1. Check the Enable device power schedule checkbox.
- 2. Select the days for your lomega StorCenter px4-300r to power on or off.
- 3. Set the power schedule time in both hours and minutes (HH:MM), and specify AM or PM.
- 4. Click Apply to save your changes.

## Factory Reset

Factory Reset returns the Iomega StorCenter px4-300r to its original state. This feature is useful if you give your Iomega StorCenter px4-300r to someone else.

Factory Reset provides three options for returning your Iomega StorCenter px4-300r to its original state:

- Preserve users and Shares (default) does not delete users or folders. Information on the drive is preserved and user and Share settings are added
  back after the reset.
- Quickly delete all data permanently deletes all record of existing or deleted data, users, and passwords.
- Securely delete all data this option takes significantly longer, but provides an added security benefit by permanently erasing all data on the drives to prevent recovery of existing or deleted data, users, and passwords. The secure delete operation renders all data irrecoverable.
  - You can use the factory reset feature only to erase the drives internal to the lomega StorCenter px4-300r. You cannot use this feature to reset any external storage devices that may be connected.
- 1. Choose one of the following options:
  - Preserve users and folders
  - Quickly delete all data
  - · Securely delete all data
- 2. From the After Reset drop-down menu, choose to Restart or Power off the lomega StorCenter px4-300r after the factory reset completes.
- 3. Click Apply.
- 4. In the pop-up confirmation, click Yes to perform the factory reset. After the factory reset completes, the lomega StorCenter px4-300r powers down or restarts depending on your selection.

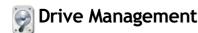

The Drive Management page manages drive information and write caching for your Iomega StorCenter px4-300r.

Write caching is a mechanism that attempts to separate the fast processing speed of the lomega StorCenter px4-300r from the relatively slow mechanics of actually writing data to drive.

With write caching disabled, every write to drive will cause the lomega StorCenter px4-300r to wait while the data is written to drive, which can slow performance. When write caching is enabled and the lomega StorCenter px4-300r sends a write request to the drive, instead of writing directly to the drive, it writes the data to cache (which is much faster) and sends an immediate acknowledgement to the lomega StorCenter px4-300r saying the write is complete. The system can then proceed without having to wait for the data to actually get written to drive, which will occur in the background.

While write caching does improve performance, there are some risks. Because the system will respond that the data has been written to drive when in fact it has only been written to cache, should the lomega StorCenter px4-300r lose power any data that did not get completely written to drive will be lost forever. This is because cache memory is volatile. Therefore, if you lose power during a write, any pending writes in the cache that were not written to the drive yet will be lost forever. Using a UPS (Uninterrupted Power Supply) can mitigate the risk associated with write caching, which is why it is recommended to only enable this feature when a UPS is connected.

Click Apply to save your changes.

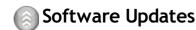

The Software Updates page identifies the lomega StorCenter px4-300r software status and provides the ability to update the software for the lomega StorCenter px4-300r.

This software is protected by RSA BSAFE technology.

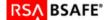

### Manual update process: installing a device software update

- 1. In the table listing the current software installed on your lomega StorCenter px4-300r, click in the Action column to check for updates.
- 2. If an update is available, the Status column will state that a software update is available with a link. Download the update file to your local computer.
- 3. To retrieve the update, click Add Software.
- 4. In the **Add Software** pop-up window, if an update is available, there will be a link to download the appropriate update for your lomega StorCenter px4-300r. Click the link, follow the instructions on the download site page, and download the software update to your local computer.
- 5. Once downloaded, click **Browse** to select the update, and then click **Upload** to continue.

  When the update is uploaded to the lomega StorCenter px4-300r, the Status column will say **Ready to apply**.
- 6. Click Apply all pending updates to apply the update or updates. The software updates will be applied to your lomega StorCenter px4-300r. If you want to remove the update without applying changes, click in the Action column.

The Iomega StorCenter px4-300r restarts once the software is installed. You should not power down the Iomega StorCenter px4-300r during the installation process as this can damage the Iomega StorCenter px4-300r. If multiple updates are ready, all of them will be applied, requiring only one reboot.

1 The Iomega StorCenter px4-300r will be temporarily inaccessible during the software update. Be sure no critical files are being accessed.

## **W** Home Page Settings

The Home Page Settings page allows you to customize the look of the Home Page on your Iomega StorCenter px4-300r. You can name the Home Page and choose to display a picture slideshow and Shares on it. You can also optionally choose to turn the Home Page on or off.

- 1. Click the slider switch to On to enable the Home Page on your lomega StorCenter px4-300r.
- 2. Enter a title for the Home Page. This title displays in the top banner of the Home Page when users access the Iomega StorCenter px4-300r.
- 3. Check **Display Shares** to display Shares. When you select to display Shares, the user sees all of the Shares on the Iomega StorCenter px4-300r, but can only access them if they have Access Permission.
- 4. Check Display slideshows to display picture slideshows that are in folders on the Iomega StorCenter px4-300r. Click Manage slideshows to configure any slideshows you want to display. The slideshow location can be any folder attached to the Iomega StorCenter px4-300r, including a USB drive or DFS location.
- 5. Click Apply to save your changes.

## **Deleting a Slideshow**

To delete a slideshow from the list of available slideshows, click 🔳. After you delete a slideshow, you can configure a different one.

#### How do I...

open the lomega StorCenter px4-300r Console set up torrents transfer pictures set up my media server enable remote access

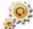

## Configuration Backup and Restore

The Configuration Backup and Restore page allows you to back up and restore system configuration information. Backing up a configuration saves various system properties, including users, groups, device identification, and Share names and permissions. Configuration information is saved to a file, and you can save as many versions of the file as you want. After backing up the configuration, you can restore it to your lomega StorCenter px4-300r at any time. You can also apply the configuration backup to other lomega StorCenter devices of the same model, effectively using the configuration as a template.

S Configuration Backup and Restore does not back up or restore any data files on your Iomega StorCenter px4-300r.

## **Backing up Device Configuration**

- 1. On the Configuration Backup and Restore page, click Back up configuration to select a name and location for your configuration backup.
- 2. Save the configuration file to an external device, such as your computer or a USB drive. You can save as many configuration backups as you want.

### Restoring a Configuration Backup

- 1. On the Configuration Backup and Restore page, click Restore configuration to select a saved configuration backup.
- 2. In the Restore Configuration dialog box, click Browse to locate a previously saved configuration backup stored on your computer or USB device.
- 3. Select one of the following options:
  - Restore settings overwrites any existing settings, such as device identification and Share names. When you select this option, existing data
    on the Iomega StorCenter px4-300r is not deleted, and the configuration restore operation starts automatically after you dick Apply in the
    Restore Configuration dialog box.
  - Restore settings and drive configuration deletes all data, users, and settings from the target lomega StorCenter px4-300r. If you select this option, a confirmation dialog box displays and informs you that restoring the configuration will delete all data and overwrite any existing users or settings on the target lomega StorCenter px4-300r. Check Check this box to continue to confirm this dialog box or dick Cancel to stop the configuration restore process.
- 4. Click **Apply** to save your changes. After you dick Apply, the restore process starts.
- 5. If your source lomega StorCenter px4-300r had Active Directory enabled, you are prompted to enter the administrator name and password of an account that has the rights to join the domain.
- 6. Click OK.

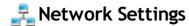

The Network page displays your current network settings and enables those settings to be modified. On this page, you can identify your DNS servers and WINS servers and how your system's IP address is determined. Most system IP addresses and other network settings can normally be configured automatically.

## Manually Configuring Your Network

If you are comfortable with network technology and want to configure the network, refer to Manually Configuring the Network.

## **Bonding NICs**

If your lomega StorCenter px4-300r has multiple network interface cards (NICs), you can bond those NICs. Refer to Bonding NICs.

## **Enabling Jumbo Frames for Each NIC**

You can enable jumbo frames for each NIC in your Iomega StorCenter px4-300r by expanding the Information section for a NIC and selecting a jumbo frame size from the Jumbo Frame drop-down menu. Valid jumbo frame sizes are 4,000 or 9,000 bytes. If you do not want jumbo frame support, select None from the Jumbo Frame drop-down menu. Jumbo frame support is useful for transferring large files, such as multimedia files, over a network. Jumbo frame support increases transfer speed by placing large files in fewer data packets. It also reduces the demand on the device hardware by having the CPU process more data in fewer data packets.

Jumbo frame support should only be enabled if you are sure your network is jumbo-frame compatible and all network devices have been configured to support jumbo frames. It is recommended that you confirm all network interface cards (NICs) are configured to support jumbo frames before enabling this feature.

### **VLAN Settings**

Each NIC in your Iomega StorCenter px4-300r can be added to up to four Virtual LANs (VLAN). For more information on adding a NIC to a VLAN, refer to VLAN Settings.

## Manually Configuring the Network

You can have direct control of the network setup.

- 1. Click Modify Network Settings.
- 2. Uncheck Automatically configure DNS, WINS, and all IP addresses (DHCP).
- 3. DNS Servers enter the IP addresses of the DNS (Domain Name System) servers. DNS is used for translating the domain name to IP addresses.
- 4. WINS Servers enter the IP addresses of the WINS server.
- 5. From the **Bonding Mode** drop-down menu, choose one of the following:
  - Load Balance increases bandwidth by distributing the load across multiple NICs.
  - Link Aggregation increases bandwidth by distributing the load across multiple ports in a switch.
  - Failover provides recovery from a failure, such that if one NIC should fail, your system still has network connectivity with the other NIC.
- 6. Click Apply to save your settings.

If a DHCP server is unavailable for a network interface card (NIC), the device could auto-assign an IP address, or you can uncheck the **Automatically acquire network address (DHCP)** checkbox found in the **Information** section of a NIC.

- 7. The following are settings you can change in the Information section:
  - IP Address the static IP address of the Iomega StorCenter px4-300r. An unused IP address from within the range used by the LAN should be used.

If you are going to use Remote Access, it is recommended to use a static IP address for a NIC.

- Subnet Mask the subnet that the IP address belongs to. The default value is 255.255.255.0.
- Gateway the gateway IP address needs to be entered in this field.
- 8. Click Apply to save your settings.

### **VLAN Settings**

Each NIC in your Iomega StorCenter px4-300r can be added to up to four Virtual LANs (VLAN). For more information on adding a NIC to a VLAN, refer to VLAN Settings.

#### **Bonding NICs**

If your lomega StorCenter px4-300r has multiple network interface cards (NICs), you can bond those NICs. Refer to Bonding NICs.

## Remote Access Overview

Remote access allows you to access your device's data from any web-enabled computer in the world. Review the following prerequisites prior to enabling remote access:

- Enable Security Before you can enable remote access, you must have security enabled on your lomega StorCenter px4-300r. If security is already enabled, you are ready to enable remote access. If not, a pop-up window is provided to enable security and create an administrator user to manage your secured device.
- Check the internet connection Your lomega StorCenter px4-300r requires internet connectivity.
- Automatically configure the router Prior to enabling remote access, ensure that your router is UPnP enabled. If you have more than one router on
  your network, you must only have one router used as a DHCP Server. Refer to your router documentation for more information. Your lomega StorCenter
  px4-300r attempts to automatically configure your router. However, if it cannot, a warning displays, and you must manually configure your router to
  forward a specific port to your lomega StorCenter px4-300r. Most routers refer to this as port forwarding or application access, and it is recommended
  that you refer to your router's documentation to learn how to set these values.

The following information is needed to manually configure your router:

- **Device IP Address** 192.168.1.1
- Port Name HTTPS
- **Port number** 443
- Protocol TCP
- Choose a subscription service level: Basic or Premium.
  - The Basic option allows you to define a sub-domain name and choose from a list of domains (Domain Name) to create your web address. Registration for 12 months with TZO is included with your purchase of the Iomega StorCenter px4-300r. Once your complimentary subscription period expires, you must renew your subscription with TZO to continue accessing your Iomega StorCenter px4-300r remotely.
  - The Premium option requires you to pay for your registration subscription by following a link before you can complete the enabling remote access process. It allows you to define a top-level domain name (Domain Name), or use one that you already own, such as yourname.com.
- Create a Web Address for your Device You create a web address to access your device by specifying a Domain Name.

How do I...

enable remote access access your device remotely

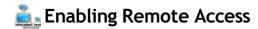

Follow this procedure to enable remote access:

Enable security if it is not yet enabled. On the Remote Access page, dick the switch to Enable.
 Your Iomega StorCenter px4-300r begins to automatically configure remote access. First, your internet connection is tested. If the connection is successful, a green checkmark displays on the Iomega StorCenter px4-300r image. If there is a problem, an error message displays. After resolving the error, you can dick the provided link to retest the connection.

If the configuration is successful, a green checkmark displays on the image of your router.

- If your router cannot be automatically configured, refer to Remote access overview for information on manually configuring your router before dicking the link to retry configuring your router.
- 2. Once the router is configured, click **Register with TZO** to choose a subscription level and follow the associated procedure below to complete the enabling remote access process:
  - Basic The Basic option allows you to define a sub-domain name and choose from a list of domains (Domain Name) to create your web address. Registration for 12 months with TZO is included with your purchase of the lomega StorCenter px4-300r.
  - Premium The Premium option requires you to pay for your registration subscription by following a link before you can complete the enabling remote access process. It allows you to define a top-level domain name (Domain Name), or use one that you already own, such as yourname.com.

### Basic option: Completing the enable remote access process

- 1. Enter the following information in the pop-up window to create a web address for your Iomega StorCenter px4-300r and define an email address:
  - **Sub-domain Name** Enter a unique sub-domain name in the first text box.
  - Domain Name Select a domain name from the pull-down list. It is recommended that you choose a domain name that you can easily remember
    and will help you identify your lomega StorCenter px4-300r.
     The web address is created by combining the sub-domain and domain name. This will ultimately be the address that will be registered and you
    can use to access your lomega StorCenter px4-300r remotely.
  - Email Address Enter a valid email address. The email address will be registered with TZO to notify you about domain name renewals.
- 2. Click Apply to save your settings.
  - If the domain name you selected is already in use, you will need to define a new one and click **Apply** again.

If your registration is successful, the pop-up window closes, and the Remote Access page provides your account information under the TZO logo.

### Premium option: Completing the enable remote access process

- 1. The registration fields display. Enter the following information in the pop-up window to create a web address for your Iomega StorCenter px4-300r and define an email address:
  - Domain Name Enter a domain name. It is recommended that you choose a domain name that you can easily remember and will help you identify your lomega StorCenter px4-300r.

    This will ultimately be the address that will be registered and you can use to access your lomega StorCenter px4-200r remetely.
    - This will ultimately be the address that will be registered and you can use to access your Iomega StorCenter px4-300r remotely.
  - Email Address Enter a valid email address. The email address will be registered with the DDNS server to notify you about domain name renewals.
- 2. Click Apply to register your domain name.
  - If the domain name you selected is already in use, you will need to define a new one and click Apply again.
- 3. If your domain name is valid, a new browser window opens and you will be redirected to the TZO site where you can register your web address and purchase your registration at special rates.

The Remote Access page provides your account information under the TZO logo.

## Accessing Your Device Remotely

Once you have enabled remote access and created your web address, you can access files stored on your lomega StorCenter px4-300r from any internet-capable computer in the world.

When you access your Iomega StorCenter px4-300r remotely, you can access files from any Share to which you are granted access. However, accessing your Iomega StorCenter px4-300r from a remote location will not provide all the same functionality provided by a computer in your local network.

The following procedure describes how to access your Iomega StorCenter px4-300r remotely.

Open a web browser and type your Iomega StorCenter px4-300r unique web address, which can be found on the Remote Access page. The Home page of the Iomega StorCenter px4-300r displays. Administrator users can log in. Non-administrator users can access only the content available from the Home page.

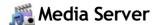

The Iomega StorCenter px4-300r has a built-in media server that, when turned on, can scan for media content in specific folders that have media sharing enabled. Any media content contained in these specific folders will be scanned by the Iomega StorCenter px4-300r media server and be accessible to any user on your network with a media player. For information on enabling a folder as a media folder, refer to Managing Shares.

### Scanning for media content

The Media Server automatically scans for media content on a regular basis. However, you can click **Scan now** at any time to force the media server to perform an immediate scan for media content. This is especially useful after you have created new folders with media sharing enabled and copied a large amount of media content to them.

### **Enabling media aggregation**

If you have multiple Digital Living Network Alliance (DLNA) servers in your network that have media content, you can combine all media content into one view by enabling aggregation on your Iomega StorCenter px4-300r. When you enable aggregation, all media content on DLNA servers is available for playback using a DLNA player, such as Playstation®3, Windows Media Player®, or Xbox 360®. In addition, you can optionally copy all media content from your network servers to your Iomega StorCenter px4-300r.

To set up media aggregation, choose one of the following options:

- None This is the default setting, and media aggregation is off.
- Show Common View This enables media aggregation and allows all media content from DLNA servers to be played back by a DLNA player. All your movies, music, and pictures from various servers can be played back from one view.
- Copy Files This enables media aggregation and copies all media content from DLNA servers to your Iomega StorCenter px4-300r. All your movies, music, and pictures from various servers can be played back from one view, and they are copied into Shares on your Iomega StorCenter px4-300r.
  - When you enable media aggregation, the media server is restarted, and any media you are currently streaming will stop playing. You can begin streaming your media after the media server has restarted.

### Sharing media content over the internet

The media server can share media content on your Iomega StorCenter px4-300r with anyone on the internet. The Iomega StorCenter px4-300r Console provides two ways to enable internet access. If you are using the Remote Access feature, you can enable internet access on the Media Server page. Refer to Enabling internet access from the Media Server page. Alternatively, if you have, or plan to create an Iomega Personal Cloud on your Iomega StorCenter px4-300r, you can enable internet access by changing Personal Cloud settings.

Once enabled, internet users, including those users on mobile devices running the Iomega Link, can access media content on your Iomega StorCenter px4-300r.

When you enable internet access to your media content, all media content is available to any user on the internet, regardless of any security you may have applied to a media file. All your pictures, movies, and music are available to anyone accessing your Iomega StorCenter px4-300r.

### Enabling internet access from the Media Server page

If you are using the Iomega Personal Cloud feature, refer to Personal Cloud Settings for details on enabling internet access. All your pictures, movies, and music are available to anyone accessing your Iomega StorCenter px4-300r.

- 1. Enable Remote Access on your Iomega StorCenter px4-300r.
- 2. On the Media Server page, check **Enable internet access**.
- 3. Click **Apply** to save your changes.
- 4. In the confirmation dialog box, check Check this box to continue.
- 5. Click **OK** to save your selection or dick **Cancel**.

To access media content, internet users enter a non-secure IP address in their browser along with the port number 50599 used to access the media server, for example, http://72.xx.xxx.104:50599. When a user enters this IP address, the Twonky Server page on the Iomega StorCenter px4-300r displays. Refer to the Support section of the Twonky Server page for information on using the server. Iomega Link users can access media content directly from the Iomega StorCenter px4-300r. Refer to your Iomega Link documentation for details.

How do I...

enable Remote Access create a Personal Cloud account configure Personal Cloud settings

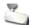

## Video Surveillance

The Video Surveillance page lets you add and configure cameras connected to your Iomega StorCenter px4-300r, view live video, and see video alerts. The page has three primary links:

- Add Video Camera Manually adds a video camera to your Iomega StorCenter px4-300r if no video cameras are automatically discovered. Refer to Adding a Video Camera.
- Video Wall Displays live video from all video cameras configured with your Iomega StorCenter px4-300r. The video from all cameras is displayed in a grid.
- Alerts Displays alert messages about the video surveillance feature. Refer to the camera configuration pages for camera status information.

#### Video Surveillance features

The Video Surveillance page displays the Name, Space, and Model information of each video camera connected to the Iomega StorCenter px4-300r, and Action controls for each video camera. Administrators have access to modify these settings.

When no supported cameras are connected to your network, this page will be empty.

#### Name

This section displays the video camera's IP address, name, login username, and the destination folder for the video recording files. Additionally, using the Camera Configuration link, you can modify the video camera software configuration settings using the video camera's native software. It also displays an icon that indicates the current state of the video camera. The possible states are:

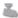

The video camera is no longer connected to the network.

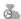

The video camera is no longer connected to the network, but a recording schedule is set for it. You should delete this video camera if it is no longer on the network, or fix the network connection so it can record as scheduled.

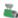

The video camera is connected to the network and is currently recording. There is no schedule for this recording, since it was started manually. The recording must therefore be stopped manually.

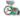

The video camera is connected to the network, a recording schedule is set, and the camera is currently recording.

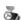

The video camera is connected to the network and a recording schedule is set for it, but it is not currently recording.

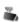

The video camera is connected to the network, but no recording schedule is set.

#### Space

The Space column identifies how much disk space is currently used by the video files in the destination folder for this video camera.

#### Model

This column lists the model information for this video camera.

#### Action

For each video camera, you can perform the following actions:

- Click either to manually start recording or to stop recording. These buttons are available only for video cameras that are currently connected and accessible on the network. Use the manual start and stop record buttons to start recording at any point and to stop a recording until the next scheduled start time.
  - During recording, if you want to change the camera resolution and frame rate, you must stop recording, change the values on the camera's configuration page, and then start the recording again.
- Click to open a live view from your video camera. You may be prompted to supply the username and password for the video camera.

#### How do I

## Adding a Video Camera

With Video Surveillance, you can add supported video cameras that were not discovered automatically on your Iomega StorCenter px4-300r. The Video Surveillance page also displays the current settings for any video camera attached to your network. For example, you might have video cameras on a summer house in one geographic location and your Iomega StorCenter px4-300r is in another geographic location.

If your video camera is already listed, you can modify its settings. To manually add a video camera, reference the instructions below.

### Manually Adding a Video Camera

Follow the instructions below to add your video camera, set a retention policy for your saved recordings, and schedule your video surveillance recordings.

- 1. On the Video Surveillance page dick Add Video Camera.
- 2. In the Video Camera Information section, enter the following about your video camera:

If your video camera is automatically discovered, information like **Name** and **Manufacturer** are already filled in for that video camera. These settings can be modified. If you modify these settings, you must make the same changes to the associated settings on your camera's configuration page.

- Name
- · Camera Login Password
- IP Address
- HTTP Port A camera that is automatically discovered will periodically receive configuration values, including the HTTP port number, from the
  actual camera. If you change the HTTP port number on a camera's configuration page, but do not change it on the Video Surveillance page, that
  camera will be offline on the Video Surveillance page until the camera receives the updated value. If you manually added a camera and changed
  its HTTP port number on the camera's configuration page, the camera will be offline on the Video Surveillance page, and you will have to delete
  the camera and add it again with the updated HTTP port value.
- RTSP Port
- 3. Select a Destination Folder for the video camera recordings. The recorded video files are saved to this folder, and the Iomega StorCenter px4-300r automatically organizes your saved video recordings into folders by video camera name. Within each video camera name folder are other folders that organize your video camera's recordings by date. For example, if you set the destination Share to Media/Videos and the name of your camera is HomeDoor, a recording made on July 17, 2010, can be found at Media/Videos/HomeDoor/20100717.
- 4. Click Camera Configuration to link your video camera's software.
  - 🗹 If you want to change the camera resolution and frame rate, you must change them on your camera's configuration page.
- 5. Click Apply to save your changes. Click Cancel to discard your unchanged settings.

The video camera displays in the table. For additional setup, refer to the sections below on Retention Policy and Scheduling.

### Setting a Retention Policy

Setting the retention policy determines how much recorded video you keep on your Iomega StorCenter px4-300r. Retention is set one of two ways:

- · Maximum days to save recordings:
- · Maximum space for recordings:

Click Apply to save your changes.

If you select **Maximum days to save recordings**, enter a value in days. If you select **Maximum space for recordings**, enter a value in gigabytes. Setting this value too high may consume all available space, while setting this value too low may cause recordings to be deleted sooner than you would like. The maximum space cannot exceed 90% of the total space on the Iomega StorCenter px4-300r.

#### Scheduling the Recordings

Schedule what days and time periods you want to record from your video camera.

- 1. Select **Schedule Recording** to enable the recording scheduler.
- 2. Select the days you want to record, or All Days for the entire week.
- 3. Choose the Start and Stop times for your recording.
- 4. Click Apply to save your changes.

Once your video camera is set, click in the Action column to begin recording. To stop recording, click. For a live view from your video camera, click. The live view displays even when the video camera is not recording.

## Picture Transfer

The Picture Transfer Protocol (PTP) allows pictures to be automatically copied from a USB camera connected directly to the Iomega StorCenter px4-300r. When Picture Transfer is turned on, and your camera is connected to your Iomega StorCenter px4-300r, the pictures are copied to the configured destination folder.

- 1. On the Picture Transfer page, click the switch on.
- 2. Optionally, you can also check **Remove Copied Pictures From Camera** to automatically delete the pictures from your camera once they have been safely copied to your lomega StorCenter px4-300r.
- 3. Click to open the Select Folder pop-up window, and select a Share as the destination for your pictures.

## Printers

The Printers page displays a table of printers that are attached to the Iomega StorCenter px4-300r. The table contains for each printer the name, model, status, and number of documents waiting.

To attach a printer, simply plug a supported printer's USB cable to a USB port on the Iomega StorCenter px4-300r. Once attached, the printer will appear in the table. When the cable is unplugged, the printer will be removed from the table.

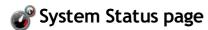

The System Status page displays space usage information and status information about your Iomega StorCenter px4-300r. It also provides a control panel that enables you to:

- · Blink the lights
- Restart
- Shut down

### **Space Usage**

The Space Usage section graphically represents the amount of space used by Shares on the Iomega StorCenter px4-300r. The exact space used displays in a Tooltip when you mouse over each Share.

#### **Control Panel**

The Control Panel displays commands for the Iomega StorCenter px4-300r:

#### Blink the lights

To help identify a specific lomega StorCenter px4-300r when there is more than one device configured on your network, blink the lights on the front of the lomega StorCenter px4-300r by dicking:

#### Restart

Restart the Iomega StorCenter px4-300r.

#### Shut down

Shut down the Iomega StorCenter px4-300r.

Before shutting down the lomega StorCenter px4-300r, be sure you have access to the physical device to turn it on. It is recommended that you always use the power button to shut down the device.

#### **Device Information**

The Device Information section displays various hardware, software, and status details.

#### Status

The Status Information section displays changes to or issues with your lomega StorCenter px4-300r. If an issue requires user action to resolve, such as a warning or error message, the lomega StorCenter px4-300r Console displays a link in the status message.

The following types of messages can display:

| • | INFORMATION | Identifies that a change has been made to the state of your lomega StorCenter px4-300r, usually by a user, such as attaching a peripheral.                              |
|---|-------------|----------------------------------------------------------------------------------------------------|
| A | WARNING     | Identifies that there is a problem with your lornega<br>StorCenter px4-300r that requires your attention, but<br>your device will continue to operate normally for now. |
| 8 | ERROR       | Identifies an urgent problem with your lonega<br>StorCenter px4-300r that may result in data loss and<br>requires your immediate attention.                             |

## **Event Log**

The Event Log page displays only the 1000 most recent events logged to the Iomega StorCenter px4-300r. A complete event log, however, is available for download.

The following icons indicate the severity of each status message:

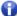

## **INFORMATION**

Identifies that a change has been made to the state of your Iomega StorCenter px4-300r, usually by a user, such as attaching a peripheral.

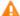

Identifies that there is a problem with your Iomega StorCenter px4-300r that requires your attention, but your device will continue to operate normally for now.

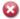

## **ERROR**

Identifies an urgent problem with your Iomega StorCenter px4-300r that may result in data loss and requires your immediate attention.

You can sort the displayed list by Date, User, or Event by clicking the column headers.

## Downloading the complete event log file

Click Download to download a comma-separated event log file. A new page is opened with a link to the event log file. Click the event log file link to download or open the file.

The downloaded file contains 5 columns: Number, Date, User, Severity, Message.

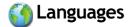

The Languages page allows you to change the language used in email notification messages and on the display screen.

The language used by the Iomega StorCenter px4-300r Console is based on the preferences configured in your browser. You can change the language used in this program by modifying your browser's preferred language settings.

Select any of the supported languages to use on the display and for email notification.

Click Apply to save your changes.

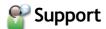

The Support feature opens the lomega web site where you can learn more information about your lomega StorCenter px4-300r. The Support page provides access to a variety of content for learning more about using and supporting your lomega StorCenter px4-300r. Refer to the lomega support site for more information.

## Device Identification

The Device Identification page for your Iomega StorCenter px4-300r Console displays and enables you to change the Storage Device Name, the Storage Device Descriptive Name, and the Workgroup Name.

You can also configure an Active Directory Domain on this page.

Change any of these by editing the text fields. Click Apply to save your changes.

#### Device Name

Enter a name for the Iomega StorCenter px4-300r. Use a name that will help you identify it on your network.

#### Device Descriptive Name

Enter a descriptive name for the lomega StorCenter px4-300r device. This should be a more descriptive name.

#### Workgroup Name

Enter a name for the Iomega StorCenter px4-300r. The workgroup name identifies a group of computers that share information with each other. You would only need to change the workgroup name if you explicitly defined a workgroup on your network. Most users will not want to change this, unless they have explicitly defined a different workgroup on their other computers.

### **Configuring Active Directory**

If you have an existing Active Directory user organization, you can incorporate it into the Iomega StorCenter px4-300r Console.

When you configure Active Directory, you enable security on your Iomega StorCenter px4-300r.

- To configure Active Directory, manually add the Iomega StorCenter px4-300r to your DNS server. Set the Iomega StorCenter px4-300r DNS setting to
  point to your DNS server. On the Network page, uncheck Automatically configure all network settings, type the IP address of your DNS Server in the
  text box, and dick Apply to save your settings.
- 2. Configure the lomega StorCenter px4-300r to join the Active Directory domain. Active Directory select this mode if you already have an existing user organization, such as Active Directory, that you want to incorporate into the lomega StorCenter px4-300r.
- 3. Provide the following connectivity information:
  - Domain Name the actual name you used for your Active Directory domain, for example, sohoad.com.
  - Domain Controller the actual name or IP address of your Active Directory Server, for example, ad-server.sohoad.com or 10.14.50.12.
  - Organizational Unit an optional predefined subset of directory objects with an Active Directory domain.
  - Administrator Username the Active Directory username with domain administrator privilege.
  - $\bullet \ \ \textbf{Administrator Password} \text{the Active Directory password for the specified Active Directory username.} \\$
  - Users/Groups Refresh Interval how often the Iomega StorCenter px4-300r should refresh the list of available users and groups from the Active Directory server.
  - Enable Trusted Domains enables your lomega StorCenter px4-300r to allow access to other domains.
- 4. Click Apply to save your settings.

## **Enabling Active Directory Trusted Domains**

By enabling Active Directory trusted domains on your Iomega StorCenter px4-300r, you can enable the importing of users and groups from other trusted domains to your Iomega StorCenter px4-300r device. Those users and groups from other domains will then have access to features on your Iomega StorCenter px4-300r, including accessing folders and documents in Shares, and joining any Personal Cloud of which the device is a member.

Now that you have enabled access to all trusted domains, you can add users and groups from those trusted domains to your lomega StorCenter px4-300r. For more information, refer to Manage Users and Groups with Active Directory.

How do I...

enable security

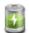

## **UPS Management**

Monitor the status of an attached Uninterruptable Power Supply.

If your lomega StorCenter px4-300r is connected to a UPS battery backup unit, it is listed on this page. The battery status of the backup unit is also indicated, displaying how much of a charge is left in the battery. To monitor the battery status of your UPS unit, connect your lomega StorCenter px4-300r to it with a USB cable.

If the lomega StorCenter px4-300r is running from the UPS battery, it automatically shuts down to preserve data as the battery charge gets low.

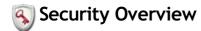

Security is a feature you can enable on your lomega StorCenter px4-300r to secure Shares, create users, and allow some features to be enabled. When you create users, you limit access to your lomega StorCenter px4-300r to specific people, and when you secure Shares, you limit data access to specific users. Security adds an extra layer of protection to your lomega StorCenter px4-300r beyond whatever form of security you have on your local network. Without security, all data on your lomega StorCenter px4-300r can be accessed by anyone on your local network.

To secure your Iomega StorCenter px4-300r:

- First enable security and create an administrator user.
- Create groups and users.
- Secure any existing or new Shares.

#### How do I...

enable security add users secure Shares

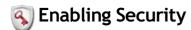

With security turned on, only administrator users can view or change settings on the lomega StorCenter px4-300r, including creating or deleting users and Shares. When you create users, you limit access to your lomega StorCenter px4-300r to specific people, and when you secure Shares, you limit data access to specific users.

- 1. On the Security page, dick the switch on.
- 2. When you turn security on, you will be asked to create an administrator user. Provide a username and password, and then confirm your password. Click Encrypt network communication using SSL.

When security is turned on, browser communications with the lomega StorCenter px4-300r are encrypted. Therefore, each computer that attempts to access the lomega StorCenter px4-300r may encounter a security warning, which can be safely ignored. In addition, you may be asked to accept a signed certificate for the lomega StorCenter px4-300r, which you should accept. If you change the device name at a later date, these warnings may appear again.

Iomega StorCenter px4-300r administrators do not have access to all Shares by default. Access rights to Shares must be granted explicitly to administrators, as with other users.

- 3. Click **Apply** to save your changes.
- 4. Click here to learn how to create users.
- 5. Click here to learn how to secure any existing or new Shares.

### Disabling security

Disabling security will cause all defined users to be deleted.

If you are using other features on your lomega StorCenter px4-300r that require security, you cannot disable security until those features are also disabled.

- 1. Click the switch off.
- 2. Disabling security will cause all defined users and groups to be deleted. Check the box to disable security.
- 3. Click Apply to save your changes.

Security is disabled.

How do I...

create secured Shares add users

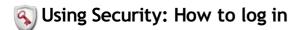

If Active Directory Domain is enabled and configured and you have set up your Iomega StorCenter px4-300r and enabled security, you will use your domain user administrator username and password to log in to the Iomega StorCenter px4-300r. An administrator can add additional users or groups from your domain controller. Users can be administrators or non-administrators. You must log in to access features of the Iomega StorCenter px4-300r Console.

The scope of features available is determined by your log in credentials.

- 1. Double-click the Iomega Storage Manager icon on your desktop. The Log In page displays.
- 2. If Active Directory Domain is enabled, the name of your Active Directory Domain is dimmed. Enter a valid **Username** and **Password** to log in using administrator or non-administrator credentials.
  - When security is enabled, a non-administrator user does not have access to the Dashboard or Settings tab. Only an administrator user can access those tabs.
- 3. If you entered a **Username** and **Password**, click **Log In** to access the lomega StorCenter px4-300r with your credentials. Your device name and currently logged-in username displays in the upper right corner of the lomega StorCenter px4-300r Console interface. identifies the current user as an administrator user. identifies the current user as a non-administrator user. You are not currently logged in when there is no username displayed and only the device name appears.
- 4. To log out, dick Logout at any time.

#### User credentials

When security is turned on, a non-administrator user does not have access to the Dashboard or Settings tab. Only an administrator user can access those tabs.

How do I...

set up Iomega StorCenter px4-300r enable security log in remotely

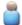

## **Users Overview**

When security is enabled, the Users page displays all users on the Iomega StorCenter px4-300r and enables administrators to add and modify users.

Non-administrator users can be added to limit access to Share content. Additional administrator users can be added to provide other users with the ability to configure the Iomega StorCenter px4-300r. The table displays the Usernames and Descriptive Name of each user. Click in a row of the table to view or modify details about a user. Refer to Manage Users for details about adding and modifying a user.

How do I...

Add or modify users Delete users create Shares for users

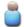

## Manage Users

The page describes how to:

- Add and Modify Users
- Change User Information
- Change Access Permissions
- Set Quotas

## Add and Modify Users

- 1. Navigate to the Users page.
- Before you can create or modify users, you must have security enabled on your Iomega StorCenter px4-300r. If security is already enabled, you are
  ready to manage users. If not, a pop-up window is provided to enable security and create an administrator user to manage your secured Iomega
  StorCenter px4-300r.
- 3. To add a new user, click

### Changing User Information

- 1. Enter or modify the following information:
  - **Username** enter the username of the user to be created. This will be the username provided when logging into the lomega StorCenter px4-300r. There is a maximum of 32 characters and spaces are not allowed. The following are not valid usernames: root, daemon, bin, sys, sync, mail, proxy, www-data, backup, operator, sshd, postfix, nobody, unuser, guest, and rsync.
  - Descriptive Name add a descriptive name to identify the user. For example, if you created a user with a Username of jsmith, you may want to add the Descriptive Name Joe Smith.
  - Password create a password for the user. The password should be between 8 and 12 characters and spaces are not allowed.
  - Confirm Password confirm the password. If the text in this field does not match the text in the Password field, an error will be returned.
  - Quota Size set a quota size by entering a value in gigabytes. To have no quota, leave this field blank.
  - Administrator check this box if you would like to allow this user to manage the Iomega StorCenter px4-300r.
    - An administrator does not inherently have access to all Shares. Access to Shares must be granted explicitly to administrators, as with other users.
  - Add a secured Share for this user check this box if you would like to create a secured Share for this user. The created Share will have the
    new user's name and will give access only to that user.
- 2. Click Create.

#### **Changing Access Permissions**

- 1. Expand Access Permissions to change Share access permissions for this user.
- 2. To give this user access to a specific set of Shares, click **Add access permissions** and choose one or more Shares from the pop-up window to add access.
- 3. In the Add Access Permissions pop-up window, select which Shares this user can access and click Apply.
- 4. Uncheck Read or both Read and Write to limit or deny access permission to each Share for this user.
- 5. Click Apply to save your changes. When both Read and Write are unchecked, the Share is removed from the list.

#### **Setting Quotas**

You can limit the amount of space allocated to one or more users by applying quotas.

- If your lomega StorCenter px4-300r has multiple storage pools and you define a quota for users, that quota is applied to all storage pools.
- 1. Click Quota Settings to enable quotas and set a default quota for each user.
- 2. In the **Quota Settings** pop-up window, check **Enable quotas** to turn on quotas for each user.
- 3. If desired, enter a **Default Quota**. The default quota is applied to new users only.
- 4. Check **Set default quota for all users** to apply the default quota to all users.
- 5. Click Apply to save your changes.
- 6. To set a quota individually for users, expand the **Information** section for a user and enter a value in **Quota size**. If you leave the box blank, there is no quota for that user.
- 7. Click Apply to save your changes.

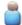

## **Deleting Users**

### To delete a user:

- 1. From the Iomega StorCenter px4-300r Console, dick  $\mbox{\sc Users}$  .
- To delete an existing user, dick the username to expand the user.
   In the User Information section, dick **Delete** to delete the user.
- 4. In the Delete User pop-up window, dick Yes to delete that user.

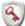

## Resetting the administrator password

This procedure should only be used if there are no administrator users with valid passwords. If a non-administrator user, or another administrator, forgets their password, another administrator user can reset it for them if you have created more than one administrator user. Refer to Modifying a user for more information. Resetting the Iomega StorCenter px4-300r will result in all administrator users reverting to non-administrator users and any manual network configuration settings will have to be reset.

- To reset the Iomega StorCenter px4-300r press the small recessed button on the back. The Iomega StorCenter px4-300r will restart and all administrator users will revert to non-administrator users.
- When your lomega StorCenter px4-300r device finishes restarting, open the lomega StorCenter px4-300r Console. The Device Setup steps will appear again. Create an administrator user. You can use the same name as a previously created user, since this process will make that user an administrator.
- 3. Complete the Device Setup as described in Setup.

if you had more than one administrator user, you will need to edit each user individually to make them administrators again. Refer to Modifying a user.

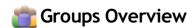

Groups consist of one or more users, and administrators can grant each group rights to Shares on the Iomega StorCenter px4-300r. Users can belong to more than one group. The Groups page enables administrators the ability to create one or more groups, and grant each group rights to Shares on the Iomega StorCenter px4-300r. To create a group, enable security first. Administrators can grant individual users access rights to Shares on the Iomega StorCenter px4-300r. Refer to Managing Shares for more details.

Refer to the Security page to enable security permissions and create an administrator account, if you have not done so already.

By default, there are no groups defined. Once an administrator defines one or more groups, the Groups functionality is dynamically available when creating, modifying, and viewing users, Shares, and groups.

To add users to the group, dick Add users.

### How access rights are granted using groups in Workgroup mode

When groups are defined in Workgroup mode, a user's access rights are the most rights granted to the user and all groups to which the user belongs. For example, assume 3 Shares exist (SF1, SF2, and SF3), two users (UserA and UserB), and three groups (Group1, Group2, Group3). When created, UserA was granted no rights to access any Share and UserB was granted Read rights to SF3. Group1 has Read/Write rights to SF1, Group2 has Read/Write rights to SF3. If UserA is added to Group1, UserB is added to Group2, and Group1 is added to Group3, the table below shows the resulting access rights for each user and group defined:

| Name   | Member of Group | Access Rights                     |
|--------|-----------------|-----------------------------------|
| UserA  | Group1, Group3  | SF1 - Read/Write SF3 - Read/Write |
| UserB  | Group2          | SF2 - Read/Write SF3 - Read       |
| Group1 | Group3          | SF1 - Read/Write SF3 - Read/Write |
| Group2 | none            | SF2 - Read/Write                  |
| Group3 | none            | SF3 - Read/Write                  |

#### How do I...

add new groups add users delete users

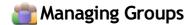

The page describes how to:

- · Add or Modify a Group
- Remove a User from a Group
- Change Access Permissions

### Add or Modify a Group

- 1. On the Groups page, click Add a group. The Information section opens.
- 2. From the Information section, give the new group a name.
- 3. To add users to the group, click Add users. Select a user or users to include in the group. Select the checkbox in the title bar to select all the users listed.
- 4. Click Apply to save your changes.

## Removing a User from the Group

- 1. Open your group to display the users belonging to that group.
- 2. To remove a user from the group, click the next to the user you want to remove. When the Remove user pop-up window appears, click Yes to remove the user.

### **Changing Access Permissions**

- 1. To refresh the list of users, dick above the table.
- 2. Expand Access Permissions to change group permissions to a secured Share. If iSCSI is enabled, you can also change group permissions to secured iSCSI drives.
- 3. To add permissions to a Share, click Add access permissions.
- 4. From the Add Access Permissions pop-up window, select a Share or Shares for the group to access. If iSCSI is enabled, select iSCSI drives for the group to access. Select the checkbox in the title bar to select all the Shares listed. If iSCSI is enabled, select the checkbox in the title bar to also select all the iSCSI drives listed.
- 5. Click **Apply** to save your changes.
- 6. In the table listing the Shares, check Read or Write for each Share. If iSCSI is enabled, check Read or Write for each iSCSI drive. The group can have full access by checking both Read and Write. To grant only read access, check only Read.
  - If A group must have read access at a minimum. A group cannot have only write access.
- 7. Uncheck **Read** to remove all access to a Share and remove the Share from the table. If iSCSI is enabled, uncheck **Read** to remove all access to an iSCSI drive and remove the iSCSI drive from the table.
- 8. Click Apply to save your changes.
- 9. If NFS is enabled, the GID field is visible. The GID value must be the same on both the Linux client and the lomega StorCenter px4-300r for the client to access files. To modify the GID, type a new GID value.

## Deleting Groups

## To delete a group:

- From the Iomega StorCenter px4-300r Console, click Groups.
   To delete an existing group, click to expand the group.
   In the Information section, click Delete to delete the group.

- 4. In the Delete Group confirmation pop-up window, click Yes.
  5. If you do not wish to delete the group, click Cancel to return to the Groups page.

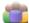

## Active Directory Users and Groups Overview

On the Users and Groups page, administrator users can import users and groups from an Active Directory server and grant them access rights to Shares on the Iomega StorCenter px4-300r. The Users and Groups page is visible when you enable Active Directory on the Iomega StorCenter px4-300r. For more information on enabling Active Directory on the Iomega StorCenter px4-300r, refer to Device Identification. For information on creating an administrator user, refer to Security.

How do I...

enable security change Active Directory settings manage Active Directory users and groups delete users and groups from Active Directory

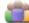

## Managing Users and Groups with Active Directory

The page describes how to:

- Import Users and Groups from Active Directory
- Synchronize with the Active Directory Controller
- **Change Access Permissions**
- Set Ouotas

### Importing Users and Groups from Active Directory

- 1. Click Import Users and Groups from Active Directory.
- 2. The Import Users and Groups from Active Directory pop-up window is searchable, and you can sort by name, descriptive name, or type. You can filter the list of users and groups by selecting a specific user or group from the domain tree.
- Select the checkbox next to a user or group to import that user or group to your lomega StorCenter px4-300r from your Active Directory domain. Select the checkbox in the title bar to select all the users and groups in your Active Directory domain.
- 4. Click Apply to save your changes.

## Synchronizing with the Active Directory Controller

You can poll the Active Directory controller at any time to check for new users and groups on the controller, so you can add them to your Iomega StorCenter px4-300r. This keeps your Iomega StorCenter px4-300r up to date with any group changes on the controller and indicates if any users on the controller were deleted or promoted.

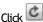

Click Synchronize with the Active Directory Controller.

### **Changing Access Permissions**

- 1. Expand Access Permissions to change user or group permissions to a secured Share. If iSCSI is enabled, you can also change user and group permissions to secured iSCSI drives.
- 2. To add permissions to a Share, dick Add access permissions.
- 3. From the Add Access Permissions pop-up window, select a Share or Shares for the user or group to access. If iSCSI is enabled, select iSCSI drives for the user or group to access. Select the checkbox in the title bar to select all the Shares listed. If iSCSI is enabled, select the checkbox in the title bar to also select all the iSCSI drives listed.
- 4. Click Apply to save your changes.
- 5. In the table listing the Shares, check Read or Write for each Share. If iSCSI is enabled, check Read or Write for each iSCSI drive. A user or group can have full access by checking both Read and Write. To grant only read access, check only Read.
  - A user or group must have read access at a minimum. A user or group cannot have only write access.
- 6. Uncheck Read to remove all access to a Share and remove the Share from the table. If iSCSI is enabled, uncheck Read to remove all access to an iSCSI drive and remove the iSCSI drive from the table.
- 7. Click **Apply** to save your changes.
- 8. If NFS is enabled, the GID field is visible. The GID value must be the same on both the Linux client and the Iomega StorCenter px4-300r for the client to access files. To modify the GID, type a new GID value.

#### **Setting Quotas**

- 1. Click Quota settings to enable quotas and set a default quota. Quotas are only set for individual users, and not groups.
- 2. In the Quota Settings dialog, dick Enable quotas to turn on quotas for each user. Quotas can be set for each user individually or set as a default value.
- 3. Enter a **Default Quota** in gigabytes. When you set a default quota, this becomes the quota size for all new users.
- 4. Check Set default quota for all users to globally set the same quota size to all users. You may overwrite this default value for individual users by setting their quota size separately in the user's Information section.
- 5. Click Apply to save your changes.

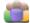

## Deleting Active Directory Users and Groups

To delete a user or a group:

- 1. From the Iomega StorCenter px4-300r Console, click Users and Groups.
- 2. To delete an existing user or group, dick to expand that user or group.
- 3. In the Information section, click Delete. Deleting a user or group does not delete any Shares to which the user or group has access. Click the checkbox to select if you want to Delete all Shares that only this user can access.
- 4. In the confirmation pop-up window, dick Yes.
- 5. If you do not wish to delete a user or group, click No to return to the Groups page.